# *Table of Contents*

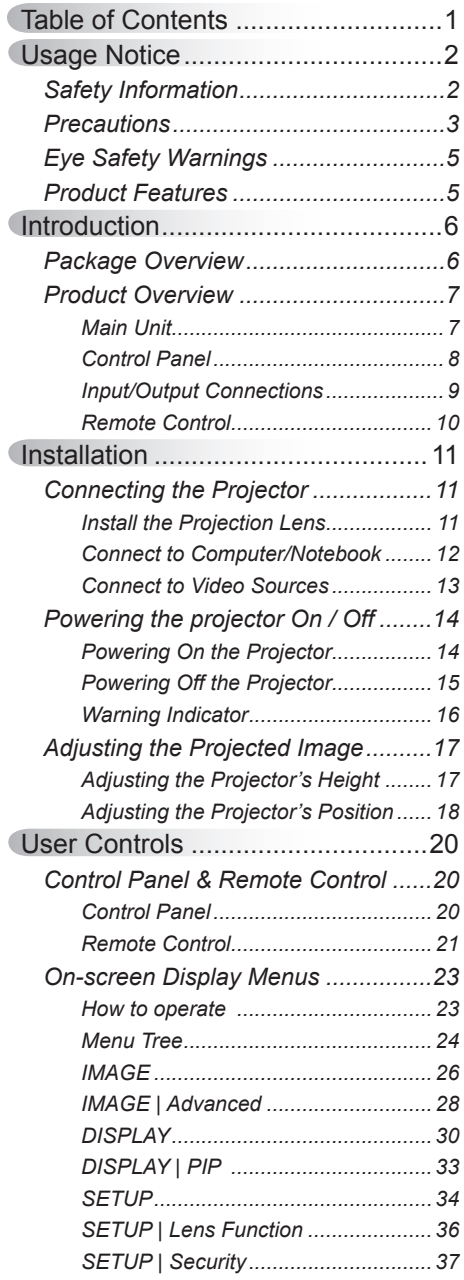

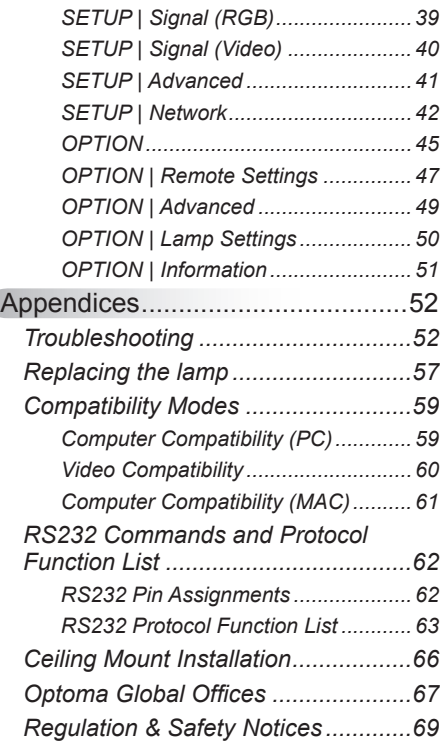

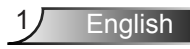

## <span id="page-1-0"></span>**Safety Information**

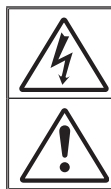

The lightning flash with arrow head within an equilateral triangle is intended to alert the user to the presence of uninsulated "dangerous voltage" within the product's enclosure that may be of sufficient magnitude to constitute a risk of electric shock to persons.

The exclamation point within an equilateral triangle is intended to alert the user to the presence of important operating and maintenance (servicing) instructions in the literature accompanying the appliance.

**WARNING:** TO REDUCE THE RISK OF FIRE OR ELECTRIC SHOCK, DO NOT EXPOSE THIS APPLIANCE TO RAIN OR MOISTURE. DANGEROUS HIGH VOLTAGES ARE PRESENT INSIDE THE ENCLOSURE. DO NOT OPEN THE CABINET. REFER SERVICING TO QUALIFIED PERSONNEL ONLY.

#### **Class A emissions limits**

This Class A digital apparatus meets all requirements of the Canadian Interference-Causing Equipment Regulations.

#### **Important Safety Instruction**

- 1. Do not block any ventilation openings. To ensure reliable operation of the projector and to protect from over heating, it is recommended to install the projector in a location that does not block ventilation. As an example, do not place the projector on a crowded coffee table, sofa, bed, etc. Do not put the projector in an enclosure such as a book case or a cabinet that restricts air flow.
- 2. Do not use the projector near water or moisture. To reduce the risk of fire and/or electric shock, do not expose the projector to rain or moisture.
- 3. Do not install near heat sources such as radiators, heaters, stoves or any other apparatus such as amplifiers that emits heat.
- 4. Clean only with dry cloth.

English<sub>2</sub>

- 5. Only use attachments/accessories specified by the manufacturer.
- 6. Do not use the unit if it has been physically damaged or abused. Physical damage/abuse would be (but not limited to):
	- $\Box$  Unit has been dropped.
	- $\Box$  Power supply cord or plug has been damaged.
	- $\Box$  Liquid has been spilled on to the projector.
	- $\Box$  Projector has been exposed to rain or moisture.
	- $\Box$  Something has fallen in the projector or something is loose inside. Do not attempt to service the unit yourself. Opening or removing covers may expose you to dangerous voltages or other hazards. Please call Optoma before you send the unit for repair.
- 7. Do not let objects or liquids enter the projector. They may touch dangerous voltage points and short out parts that could result in fire or electric shock.
- 8. See projector enclosure for safety related markings.
- 9. The unit should only be repaired by appropriate service personnel.

### <span id="page-2-0"></span>**Precautions**

*Please follow all warnings, precautions and maintenance as recommended in this user's guide.*

- **▀■** Warning- Do not look into the projector's lens when the lamp is on. The bright light may hurt and damage your eyes.
- **▀■** Warning- To reduce the risk of fire or electric shock, do not expose this projector to rain or moisture.
- **▀■** Warning- Please do not open or disassemble the projector as this may cause electric shock.
- **▀■** Warning- When replacing the lamp, please allow the unit to cool down. Follow instructions as described on pages 57-58.
- **▀■** Warning- This projector will detect the life of the lamp itself. Please be sure to change the lamp when it shows warning messages.
- **▀■** Warning- Reset the "Lamp Reset" function from the on-screen display "OPTION | Lamp Settings" menu after replacing the lamp module (refer to page 50).
- **▀■** Warning- When switching the projector off, please ensure the cooling cycle has been completed before disconnecting power. Allow 60 seconds for the projector to cool down.
- **▀■** Warning- Do not use lens cap when projector is in operation.
- **▀■** Warning- When the lamp is approaching the end of its lifetime, the message "Lamp Warning: Lamp life exceeded." will show on the screen. Please contact your local reseller or service center to change the lamp as soon as possible.
- **▀■** Warning- Do not look into or point the laser pointer on your remote control into your or someone's eyes. Laser pointer can cause permanent damage to eyesight.

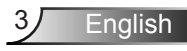

#### *Do:*

- $\div$  Turn off and unplug the power plug from the AC outlet before cleaning the product.
- $\div$  Use a soft dry cloth with mild detergent to clean the display housing.
- $\bullet$  Disconnect the power plug from AC outlet if the product is not being used for a long period of time.

#### *Do not:*

- Block the slots and openings on the unit provided for ventilation.
- Use abrasive cleaners, waxes or solvents to clean the unit.
- Use under the following conditions:
	- In extremely hot, cold or humid environments.
		- **Ensure that the ambient room temperature is within**  $5 - 40^{\circ}$ C.
		- Relative Humidity is  $5 40^{\circ}$ C, 80% (Max.), non-condensing.
	- In areas susceptible to excessive dust and dirt.
	- Near any appliance generating a strong magnetic field.
	- In direct sunlight.

### <span id="page-4-0"></span>**Eye Safety Warnings**

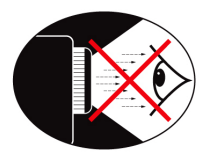

- **▀■** Avoid staring/facing directly into the projector beam at all times. Keep your back to the beam as much as possible.
- **▀■** When projector is used in a classroom, adequately supervise students when they are asked to point out something on the screen.
- **▀■** In order to minimize the lamp power, use room blinds to reduce ambient light levels.

### **Product Features**

- **▀■** WUXGA (1920 x 1200) Native resolution
- **▀■** HD compatible 1080p supported
- **▀■** Extensive optional lens
- **▀■** Wide lens shift range for installation flexibility
- **▀■** Dual lamp system
- **▀■** Comprehensive input/output terminals and control interfaces
- **▀■** Network support

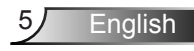

<span id="page-5-0"></span>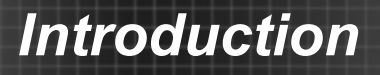

### **Package Overview**

*Unpack and inspect the box contents to ensure all parts listed below are in the box. If something is missing, please contact your nearest customer service center.*

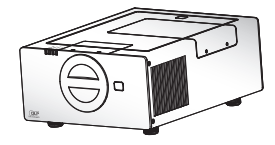

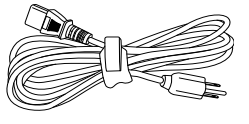

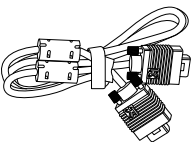

Projector Power Cord 3.0m VGA Cable 1.8m

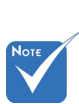

 Due to different applications in each country, some regions may have different accessories.

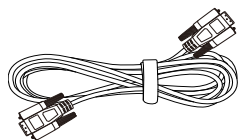

- 
- Documentation : User's Manual **Varranty Card Quick Start Card**  $\overline{M}$  WEEE Card (for EMEA only)

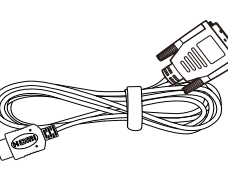

RS232 Cable 1.8m DVI/HDMI Cable 30cm IR Remote Control

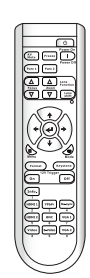

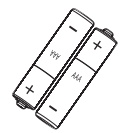

2 × AA Batteries

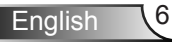

### <span id="page-6-0"></span>**Product Overview**

Main Unit

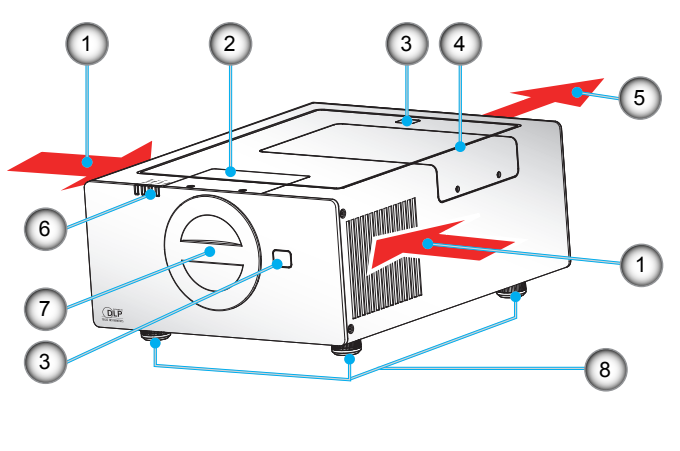

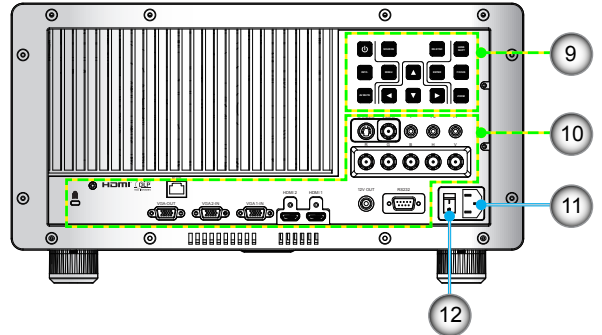

- 1. Ventilation (inlet)
- 2. Lens Door
- 3. IR Receivers
- 4. Lamp Door
- 5. Ventilation (outlet)
- 6. Indicator LED
- 7. Projector Cap
- 8. Tilt-Adjustment Feet
- 9. Control Panel
- 10. Input / Output **Connections**
- 11. Power Socket
- 12. Power Switch

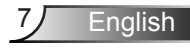

<span id="page-7-0"></span>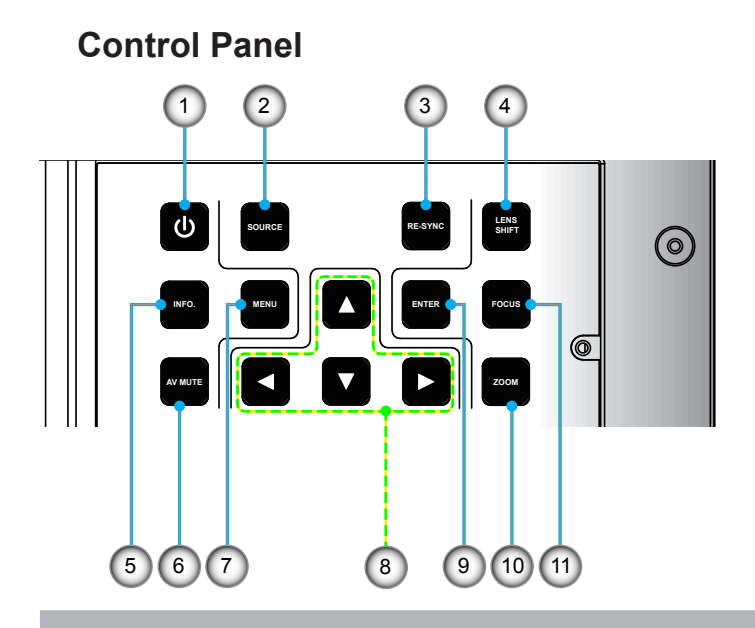

- 1. Power button
- 2. SOURCE
- 3. RE-SYNC
- 4. LENS SHIFT
- 5. Information
- 6. AV MUTE
- 7. MENU
- 8. Four Directional Select Keys
- 9. ENTER
- 10. ZOOM
- 11. FOCUS

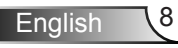

### **Input/Output Connections**

<span id="page-8-0"></span>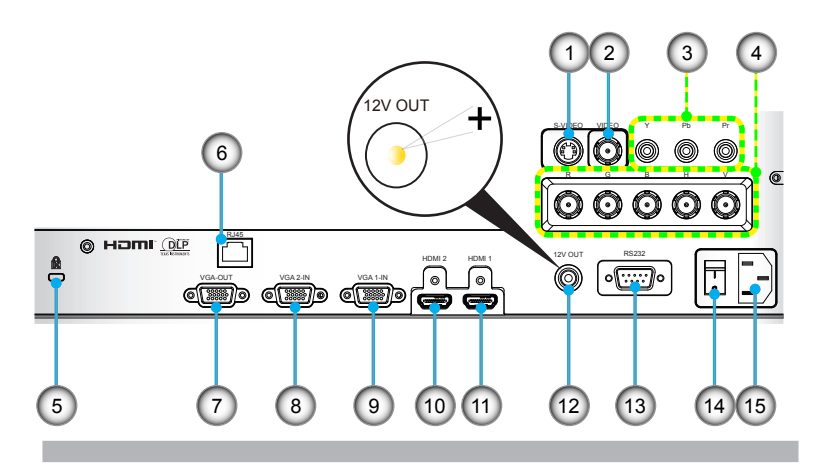

- 1. S-Video Input Connector
- 2. Composite Video Input Connector
- 3. Component Video Input Connector (YPbPr)
- 4. BNC Input Connector (YPbPr/RGBHV)
- 5. Kensington™ Lock Port
- 6. RJ-45 Networking Connector
- 7. VGA-Out Connector (Monitor Loop-through Output)
- 8. VGA2-In/YPbPr Connector (PC Analog Signal/Component Video Input/HDTV/YPbPr)
- 9. VGA1-In/YPbPr Connector (PC Analog Signal/Component Video Input/HDTV/YPbPr)
- 10. HDMI 1 Connector
- 11. HDMI 2 Connector
- 12. 12V Trigger Relay Connector (12V, 250mA)
- 13. RS-232 Connector (9-pin DIN Type)
- 14. Power Switch
- 15. Power Socket

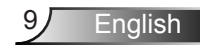

### **Remote Control**

<span id="page-9-0"></span>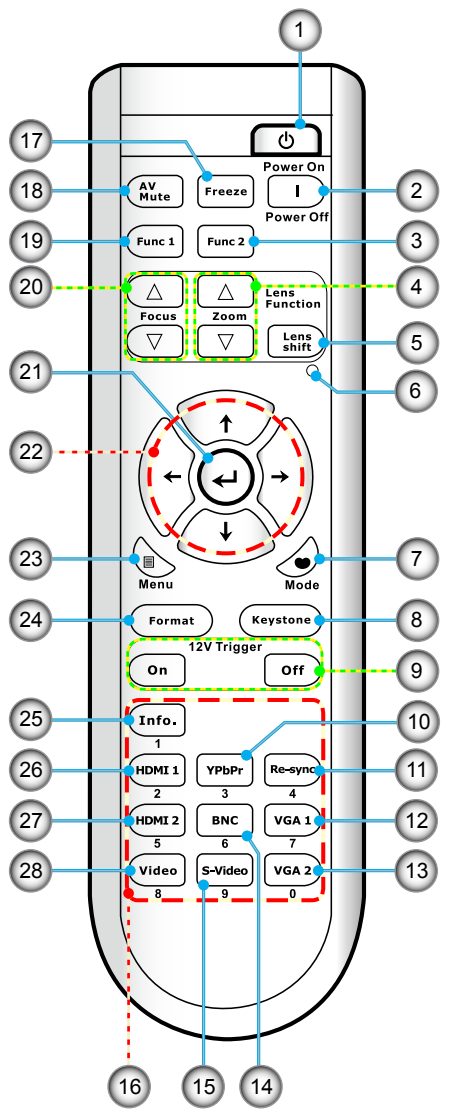

- 1. Power On
- 2. Power Off
- 3. Function 2 (Programmable see P.47)
- 4. Lens Zoom +/-
- 5. Lens Shift
- 6. LED Indicator
- 7. Display Mode
- 8. Keystone +/-
- 9. 12V Trigger On/Off
- 10. YPbPr
	- 11. Re-Sync
	- 12. VGA 1
- 13. VGA 2
- 14. BNC
- 15. S-Video
- 16. Numbered keypad (for password input)
- 17. Freeze
- 18. AV mute
- 19. Function 1 (Programmable see P.47)
- 20. Lens Focus +/-
- 21. Enter/Help
- 22. Four Directional Select Keys
- 23. Menu
- 24. Format (Image Aspect Ratio)
- 25. Information
- 26. HDMI 1
- 27. HDMI 2
- 28. Video

# *Installation*

### <span id="page-10-0"></span>**Connecting the Projector**

### **Install the Projection Lens**

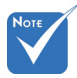

- Before install or replacing the lens, switch off the power to the projector
- Avoid using the remote control or projector keypad button to adjust the lens shift or zoom/ focus while the lens attachment process is carried out.

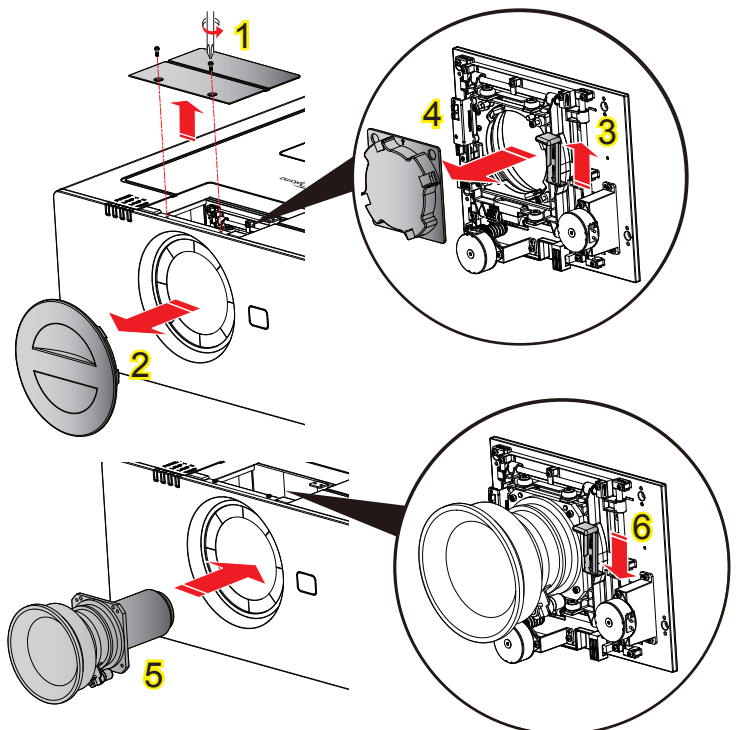

#### **Install Lens Procedure:**

- 1. Unscrew the 2 screws and lift up the lens door. 1
- 2. Remove the projector cap. 2
- 3. Push the release lever up to release the lock. 3
- 4. Remove the lens cap. 4
- 5. Push the lens into position. 5
- 6. Push the release lever down to lock the lens in place.  $6$

To replace the lens, reverse the previous steps.

# <span id="page-11-0"></span>*Installation*

### **Connect to Computer/Notebook**

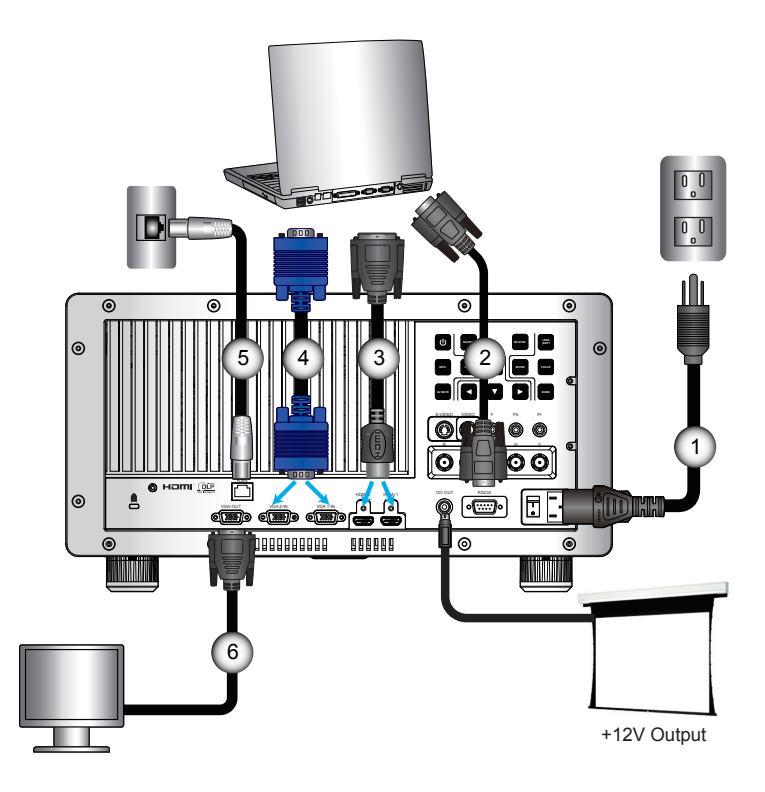

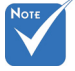

- Due to the difference in applications for each country, some regions may have different accessories.
- (\*) Optional accessory

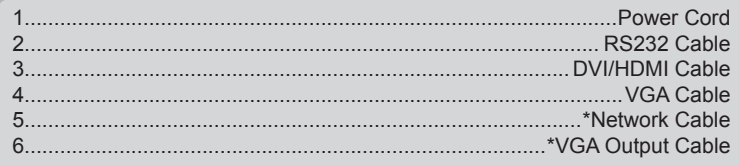

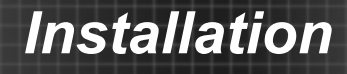

### **Connect to Video Sources**

<span id="page-12-0"></span>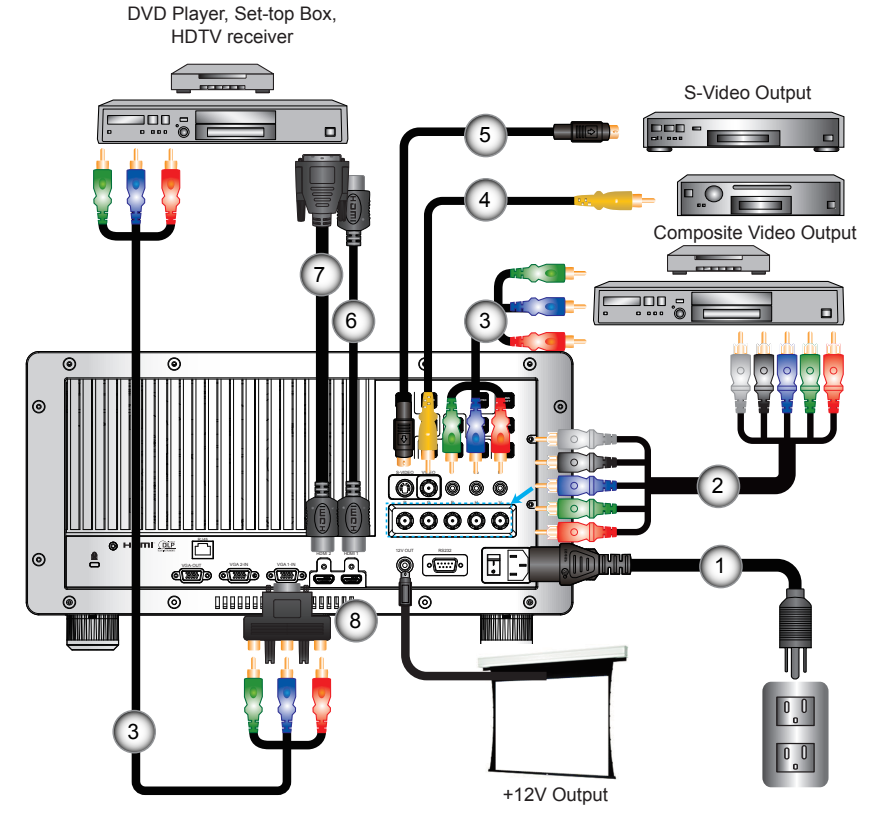

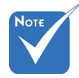

 Due to the difference in applications for each country, some regions may have different accessories.

1....................................................................................................Power Cord 2................................................................................................... \*BNC Cable 3.............................................................................\*3 RCA Component Cable 4................................................................................\*Composite Video Cable 5..............................................................................................\*S-Video Cable 6..................................................................................................\*HDMI Cable 7............................................................................................ DVI/HDMI Cable 8................................................\*15-Pin to 3 RCA Component/HDTV Adaptor

 (\*) Optional accessory

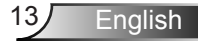

# <span id="page-13-0"></span>*Installation*

### **Powering the projector On / Off**

### **Powering On the Projector**

- 1. Remove the projector cap. 1
- 2. Securely connect the power cord and signal cable. Power on the switch 2 and the Power LED flashes Red.
- 3. Turn on the lamp by pressing " $\Phi$ " button either on the rear of the projector or on the remote. The POWER LED will now turn Blue.<sup>3</sup>

The startup screen will display in approximately 10 seconds. The first time you use the projector, you will be asked to select the preferred language and power saving mode.

- 4. Turn on and connect the source that you want to display on the screen (computer, notebook, video player, etc). The projector will detect the source automatically. If not, push menu button and go to "OPTION". Make sure that the "Source Lock" has been set to "Off".
- $\cdot$  If you connect multiple sources at the same time, press the "SOURCE" button on the control panel or direct source keys on the remote control to switch between inputs.

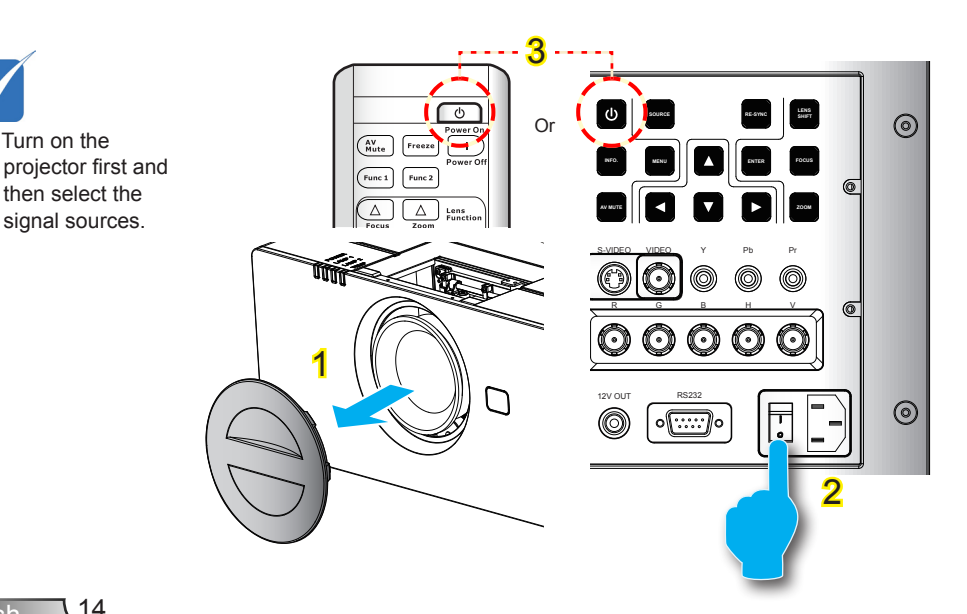

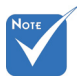

 When Power mode (Standby) is set to Eco, the VGA and RJ45 will be deactivated when the projector is in standby.

 Turn on the

### <span id="page-14-0"></span>**Powering off the projector**

1. Press the "**"** button on the remote control or press the "  $\mathbf{\dot{U}}$ " button on the control panel to turn off the projector.  $\mathbf{\dot{4}}$ The following message will be displayed on the screen.

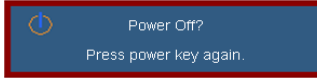

Press the "" button on the remote control or press the " $\Phi$ " button on the control panel again  $\frac{4}{1}$  to confirm otherwise the message will disappear after 15 seconds. When you pressing for the second time, the projector will shut down.

2. The cooling fans continue to operate for about 60 seconds for cooling cycle and the POWER LED will flash Blue. When the POWER LED turns red, the projector has entered standby mode.

If you wish to turn the projector back on, you must wait until the projector has completed the cooling cycle and has entered standby mode. Once in standby mode, simply press the "**"** button on the remote control or press the " $\mathbf{U}$ " button on the control panel to restart the projector. 4

- 3. Power off the switch. 2
- 4. Disconnect the power cord from the electrical outlet and the projector.
- 5. Do not turn on the projector immediately following a power off procedure.

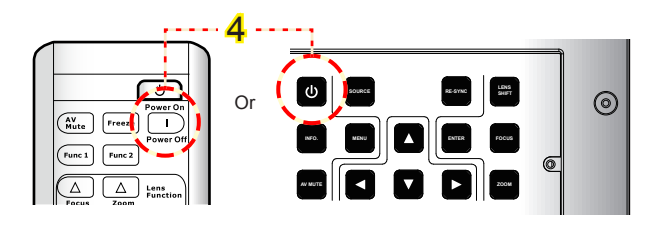

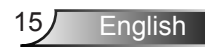

# <span id="page-15-0"></span>*Installation*

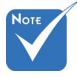

 Contact the nearest service center if the projector displays these symptoms. See pages 67-68 for more information.

### **Warning Indicator**

When the warning indicators (see below) come on, the projector will automatically shutdown:

- "LAMP1" or "LAMP2" LED indicator is lit red and if "POWER" LED indicator flashes red.
- "TEMP" LED indicator is lit red and if "POWER" LED indicator flashes red. This indicates the projector has overheated. Under normal conditions, the projector can be switched back on.
- "TEMP" LED indicator flashes red and if "POWER" LED indicator flashes red.

Unplug the power cord from the projector, wait for 30 seconds and try again. If the warning indicator light up again, please contact your nearest service center for assistance.

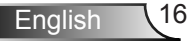

# *Installation*

## <span id="page-16-0"></span>**Adjusting the Projected Image**

### **Adjusting the Projector's Height**

*The projector is equipped with elevator feet for adjusting the image height.*

- 1. Locate the adjustable foot you wish to modify on the underside of the projector.
- 2. Rotate the adjustable ring clockwise to raise the projector or counter clockwise to lower it. Repeat with the remaining feet as needed.

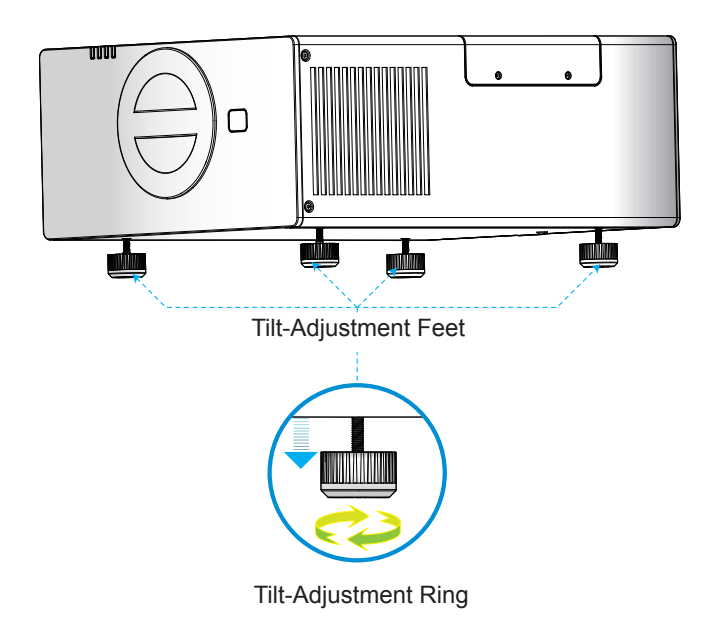

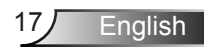

### **Adjusting the Projector's Position**

<span id="page-17-0"></span>To determine where to position the projector, consider the size and shape of your screen, the location of your power outlets, and the distance between the projector and the rest of your equipment. Example:

▶ ST1 Lens: The projector will focus at distances from 3.08 to 68.6 feet (0.94 to 20.9 meters).

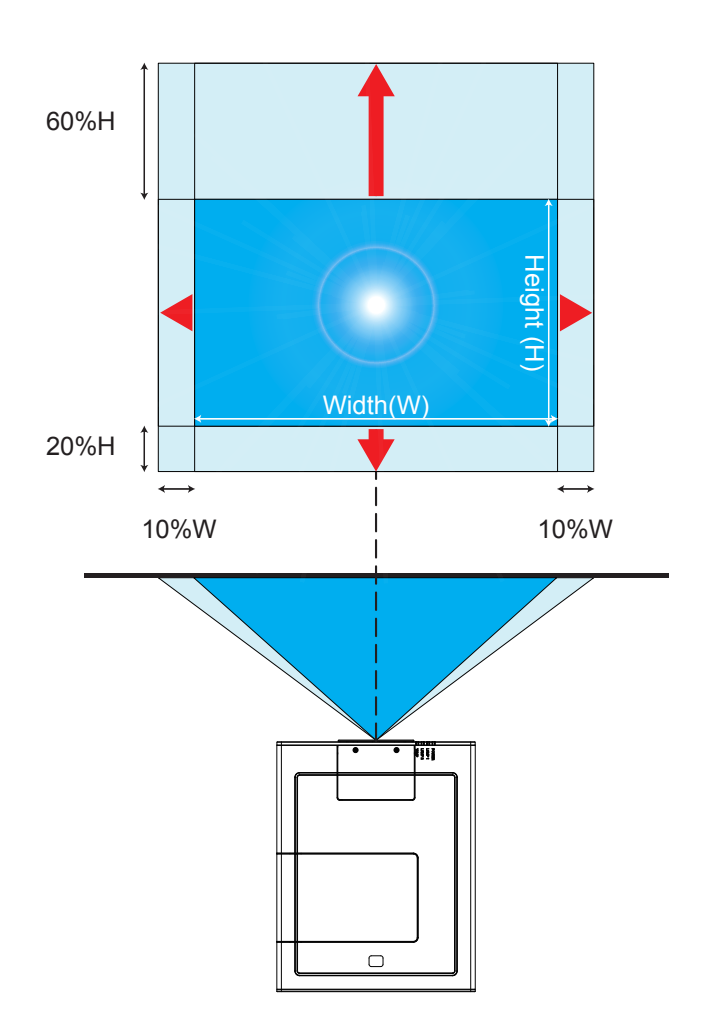

English 18

# *Installation*

### *Lens*

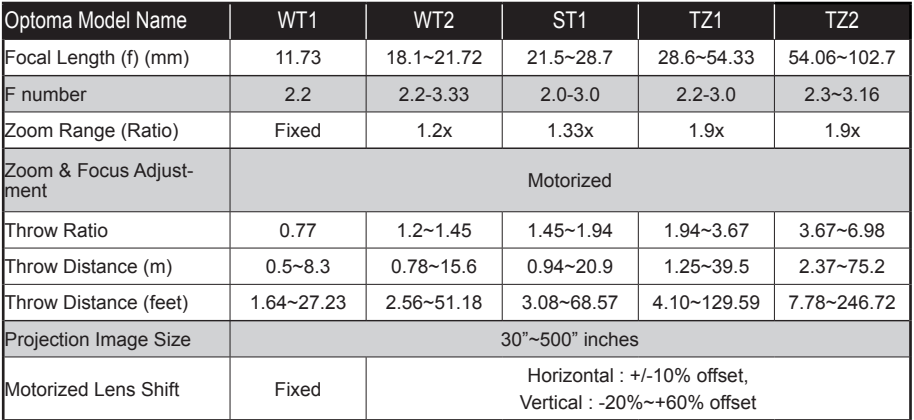

 $*$  This table is for user's reference only.

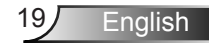

<span id="page-19-0"></span>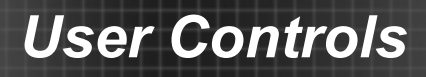

### **Control Panel & Remote Control**

**Control Panel**

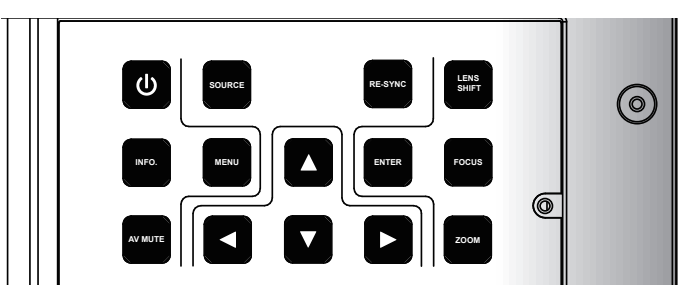

S-VIDEO VIDEO Y Pb Pr

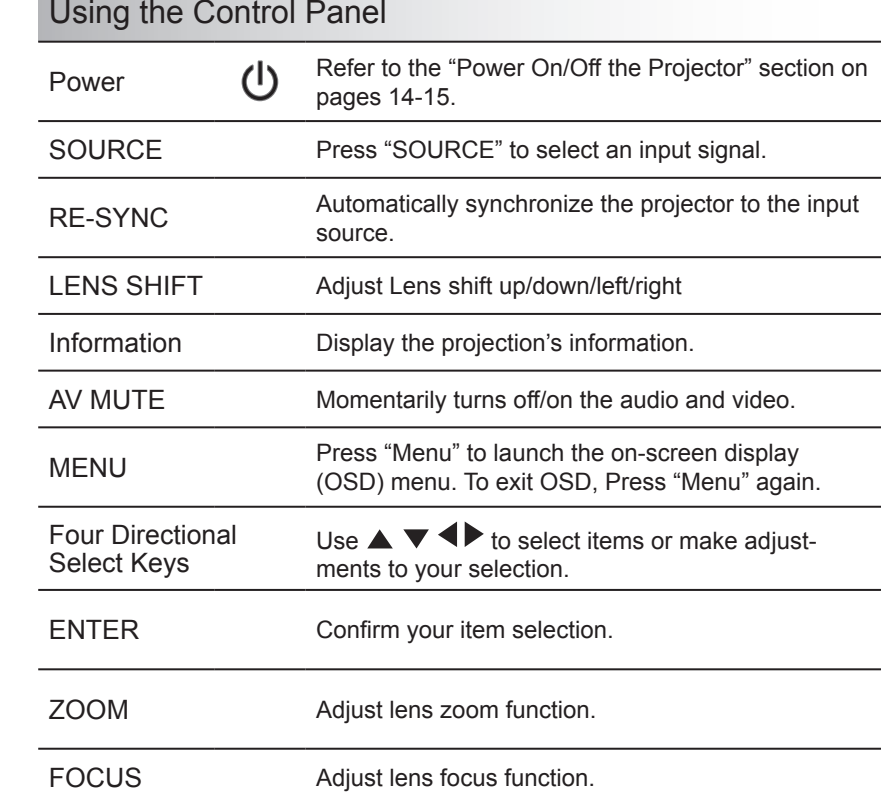

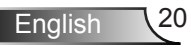

### **Remote Control**

<span id="page-20-0"></span>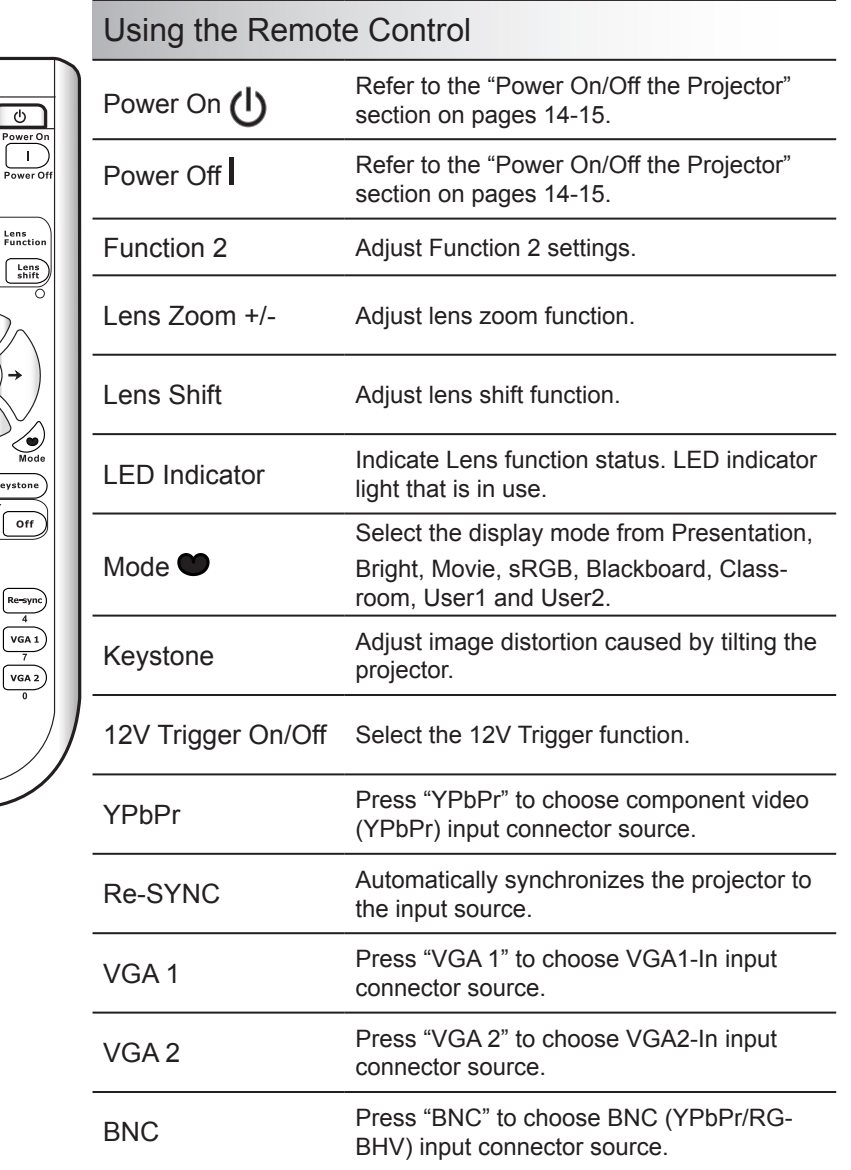

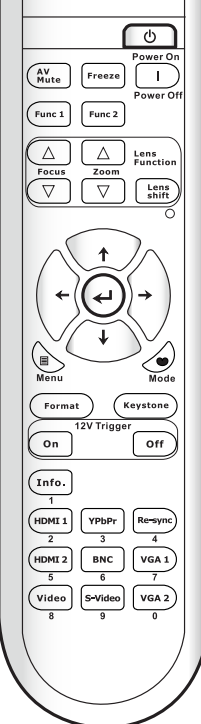

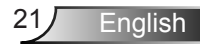

### Using the Remote Control

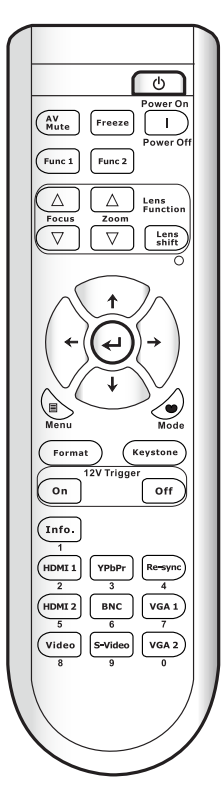

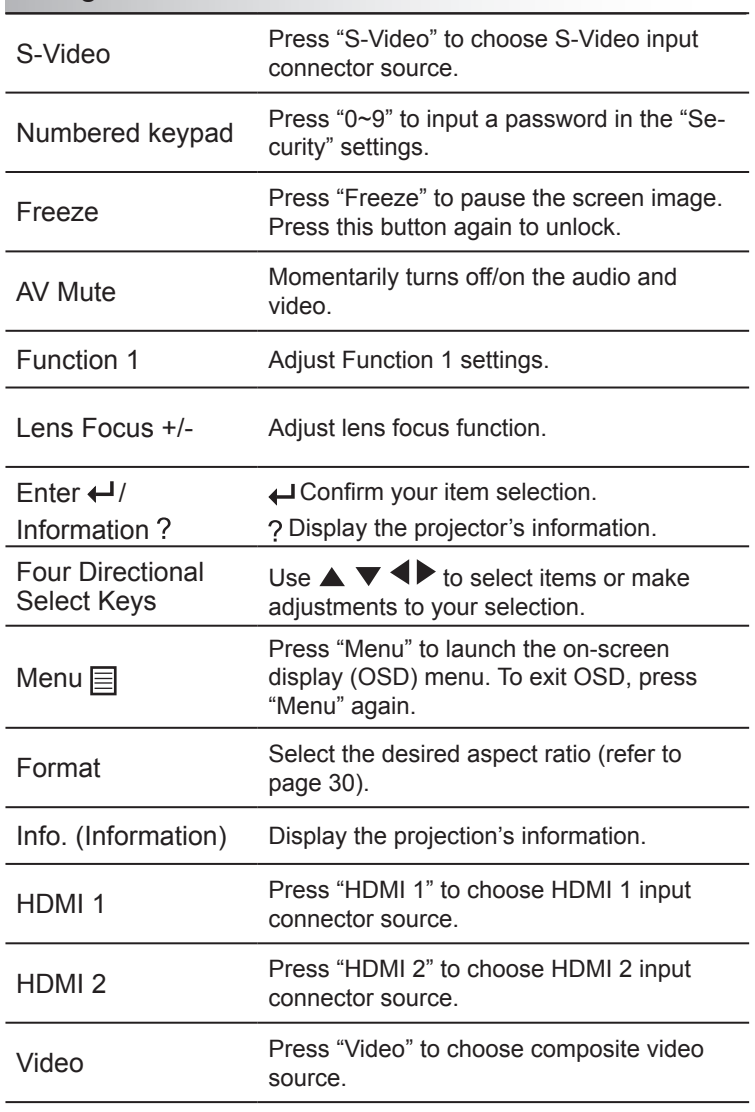

### <span id="page-22-0"></span>**On-screen Display Menus**

*The Projector has multilingual On-screen Display menus that allow you to make image adjustments and change a variety of settings.*

### **How to operate**

- 1. To open the OSD menu, press "Menu" on the Remote Control or Projector Keypad.
- 2 When OSD is displayed, use  $\blacklozenge$  keys to select any item in the main menu. While making a selection on a particular page, press ▼ or "Enter" key to enter sub menu.
- 3. Use  $\triangle \blacktriangledown$  keys to select the desired item and adjust the settings using  $\blacklozenge$  key.
- 4. Select the next item to be adjusted in the sub menu and adjust as described above.
- 5. Press "Enter" to confirm, and the screen will return to the main menu.
- 6. To exit, press "MENU" again. The OSD menu will close and the projector will automatically save the new settings.

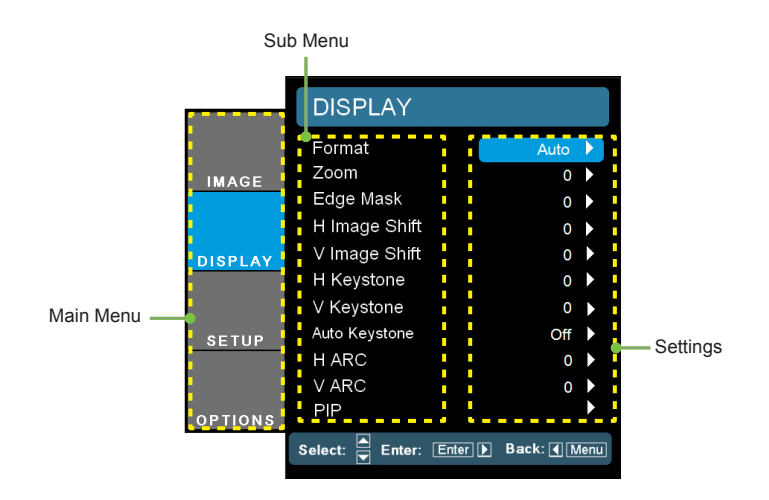

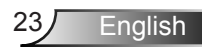

### <span id="page-23-0"></span>**Menu Tree**

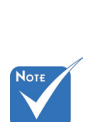

- Please note that the on-screen display (OSD) menus vary according to the signal type selected and the projector model you are using.
- (#1) "Color" and "Tint" are only supported in Video mode.
- (#2) For HDMI model only.
- $\div$  (#3) Input 1920x1200 or 1600x1200 resolution, 16:9 selection of screen type and format will be gray out.

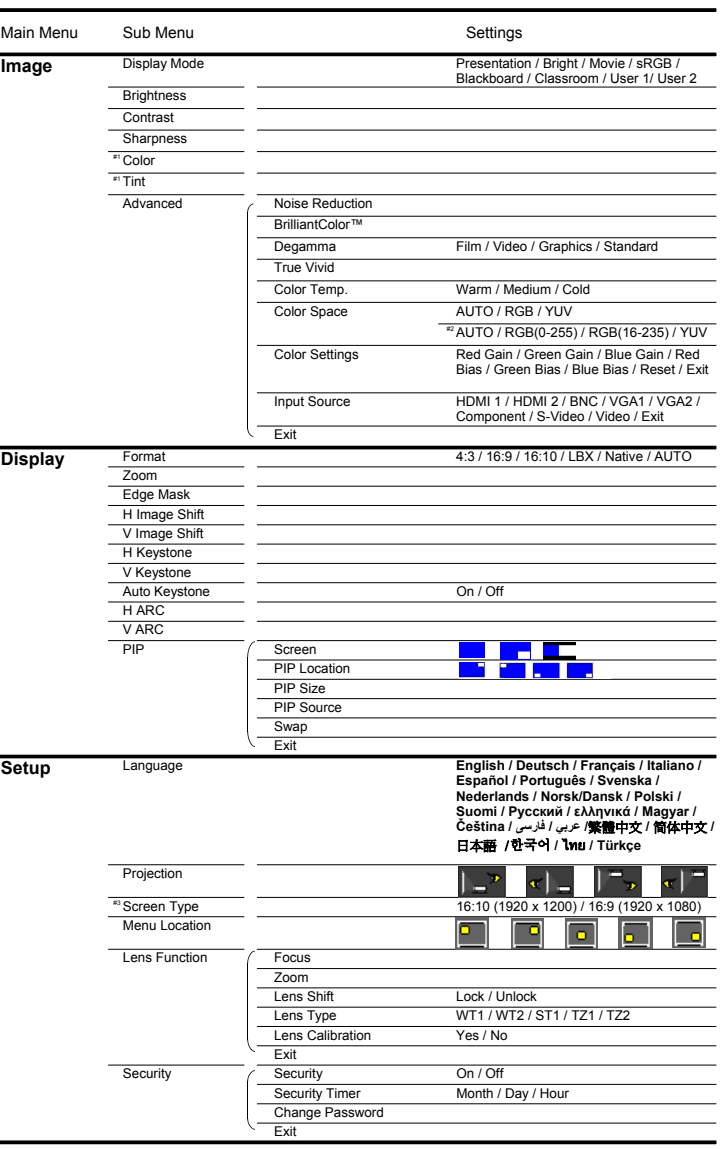

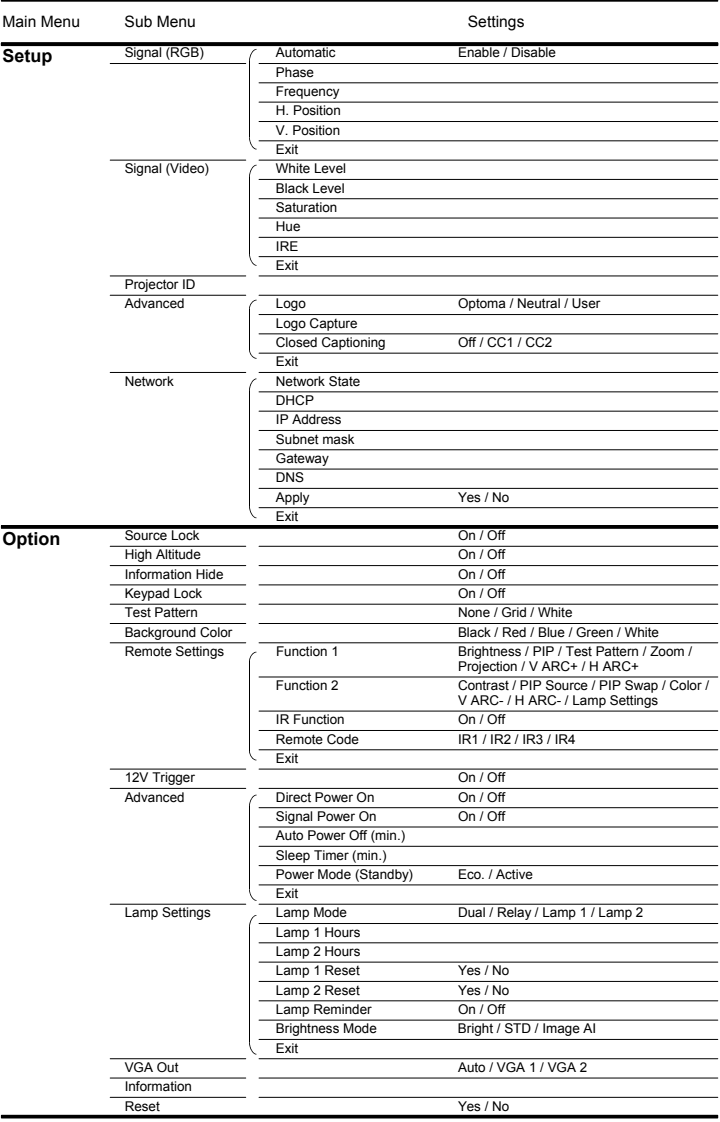

Ź

25 English

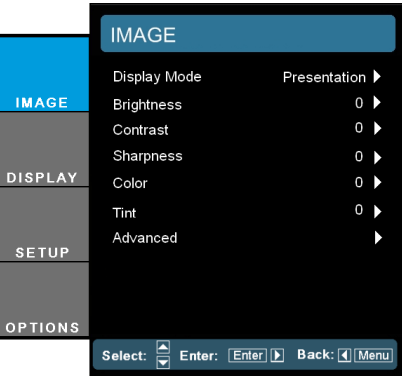

#### Display Mode

<span id="page-25-0"></span>*IMAGE*

There are many factory presets optimized for various types of images.

- Presentation: Good color and brightness from PC input.
- ▶ Bright: Maximum brightness from PC input.
- **Movie: For home theater**
- ▶ sRGB: Standardised accurate color.
- ▶ Blackboard: This mode should be selected to achieve optimum color settings when projecting onto a blackboard (green).
- Classroom: This mode is recommended for projecting in a classroom.
- User1/User2: User's settings.

#### **Brightness**

Adjust the brightness of the image.

- Press the  $\blacktriangleleft$  to darken image.
- $\triangleright$  Press the  $\triangleright$  to lighten the image.

#### **Contrast**

The contrast controls the degree of difference between the lightest and darkest parts of the picture.

- Press the  $\blacktriangleleft$  to decrease the contrast.
- $\triangleright$  Press the  $\triangleright$  to increase the contrast.

#### **Sharpness**

Adjust the sharpness of the image.

- Press the  $\blacktriangleleft$  to decrease the sharpness.
- $\triangleright$  Press the  $\triangleright$  to increase the sharpness.

#### Color

Adjust a video image from black and white to fully saturated color.

- Press the  $\blacktriangleleft$  to decrease the amount of saturation in the image.
- $\triangleright$  Press the  $\triangleright$  to increase the amount of saturation in the image.

#### Tint

Adjust the color balance of red and green.

- Press the  $\blacktriangleleft$  to increase the amount of green in the image.
- Press the  $\blacktriangleright$  to increase the amount of red in the image.

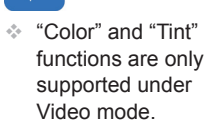

## <span id="page-27-0"></span>*IMAGE | Advanced*

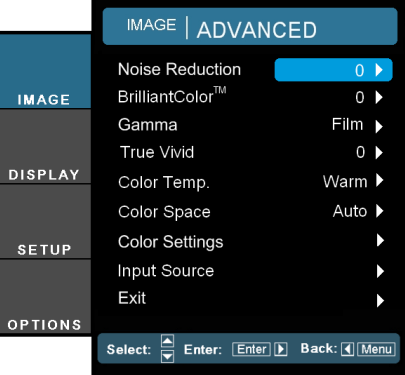

#### Noise Reduction

The motion Adaptive Noise Reduction reduces the amount of visible noise interlaced signals. The range is from "0" to "10". (0: Off)

#### BrilliantColor™

This adjustable item utilizes a new color-processing algorithm and system level enhancements to enable higher brightness while providing true, more vibrant colors in picture. The range is from "0" to "10". If you prefer a stronger enhanced image, adjust toward the maximum setting. For a smoother, more natural image, adjust toward the minimum setting.

#### Gamma

This allows you to choose a gamma table that has been fine-tuned to bring out the best image quality for the input.

- Film: for home theater.
- Video: for video or TV source.
- Graphics: for image source.
- ▶ Standard: for PC or computer source.

#### True Vivid

This adjustable item utilizes a new color-processing algorithm and enhancements to enable the picture's vividness to be significantly increased.

#### Color Temp

If set to cold temperature, the image looks more blue. (cold image) If set to warm temperature, the image looks more red. (warm image)

#### Color Space

Select an appropriate color matrix type from AUTO, RGB, RGB(0-255)<sup>(\*)</sup> RGB(16-235)<sup>(\*)</sup> or YUV.

#### Color Settings

Press  $\overline{\bullet}$  into the next menu as below and then use  $\blacktriangle$  or  $\blacktriangledown$  to select item.

- Red Gain/Green Gain/Blue Gain/Red Bias/Green Bias/Blue Bias: Use  $\blacktriangleleft$  or  $\blacktriangleright$  to Red, Green, or Blue for brightness (Gain) and contrast (Bias).
- ▶ Reset: Choose "Yes" to return the factory default settings for color adjustments.

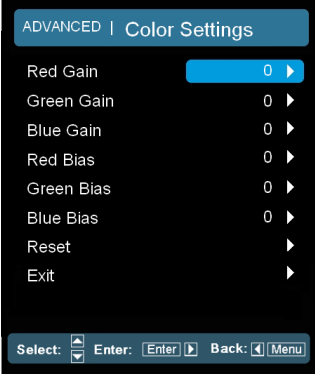

#### **Input Source**

Use this option to enable / disable input sources. Press  $\leftrightarrow$  to enter the sub menu and select which sources you require. Press "Enter" to finalize the selection. The projector will not search for inputs that are not selected.

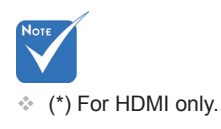

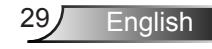

### <span id="page-29-0"></span>*DISPLAY*

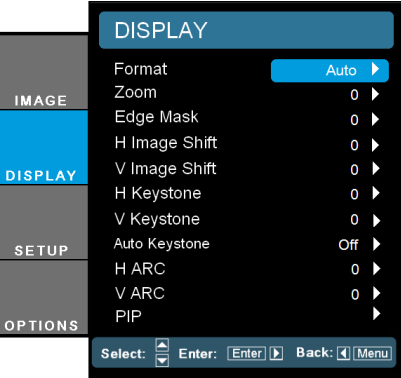

#### Format

Use this function to choose your desired aspect ratio.

- ▶ 4:3: This format is for 4×3 input sources.
- 16:9: This format is for 16×9 input sources, like HDTV and DVD enhanced for Wide screen TV.
- ▶ 16:10: This format is for 16x10 input sources like high resolution computer graphical applications and for large workspace for report viewing.
- LBX: This format is for non-16x9, letterbox source and for users who use external 16x9 lens to display 2.35:1 aspect ratio using full resolution.
- $\blacktriangleright$  Native: This format displays the original image without any scaling.

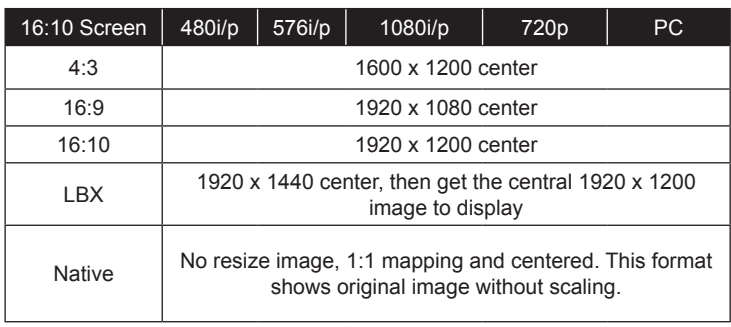

AUTO: Automatically selects the appropriate display format.

If this format is select, Screen type will auto become 16:10 (1920 x 1200) If source is 4:3, auto resize to 1600 x1200 If source is 16:9 auto resize to 1920x1080 If source is 16:10 auto resize to 1920x1200

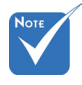

 16:9 or 16:10 depend on "Screen Type" setting.

 16:9 screen type is not supported when input source is 1920x1200 or 1600x1200.

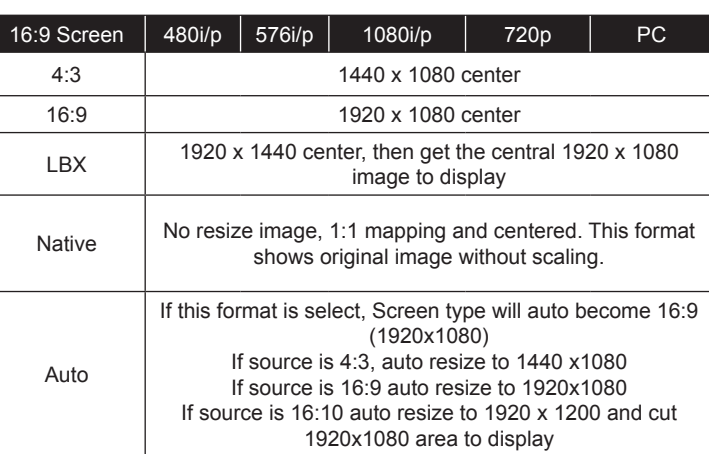

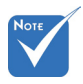

#### Zoom (Digital Zoom)

- Press the  $\blacktriangleleft$  to reduce the size of an image.
- Press the  $\blacktriangleright$  to magnify an image on the projection screen.

 "Edge Make" and "Zoom" can't work at same time.

**Each I/O has** different setting of "Edge Make".

#### Edge Mask

Auto

Edge mask function removes the noise in a video image. Edge mask the image to remove video encoding noise on the edge of video source.

#### H Image Shift

Shift the projected image position horizontally.

#### V Image Shift

Shift the projected image position vertically.

#### H Keystone

Press the  $\blacktriangleleft$  or  $\blacktriangleright$  to adjust image distortion horizontally. If the image looks trapezoidal, this option can help make the image rectangular.

#### V Keystone

Press the  $\blacktriangleleft$  or  $\blacktriangleright$  to adjust image distortion vertically. If the image

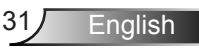

looks trapezoidal, this option can help make the image rectangular.

#### Auto Keystone

Automatically adjusts vertical image distortion.

#### **HARC**

Corrects optical pincushion distortion horizontally.

#### V ARC

Corrects optical pincushion distortion vertically.

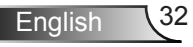

## <span id="page-32-0"></span>*DISPLAY | PIP*

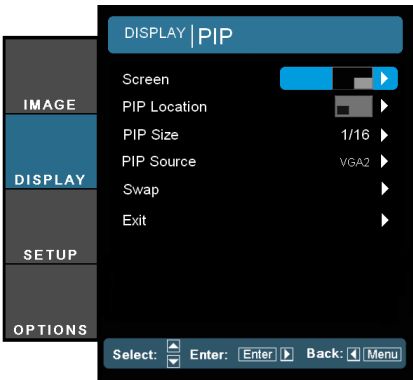

#### Screen

Single: Projection single screen.

- **PIP Window: Main Screen is large screen; PIP Screen is** small and displays in the corner of the main screen.
- Split Screen: Main Screen and PIP Screen equal size and side by side.

#### PIP Location

Choose the PIP screen position on the display screen.

#### PIP Size

Choose the PIP size from 1/16, 1/25 or 1/36 on the display screen.

#### PIP Source

Choose the PIP source to switch PIP screen source.

#### Swap

Press  $\leftrightarrow$  to swap main screen and PIP screen.

Some source/signal combinations may not be compatible with PIP function. Please refer to the table below:

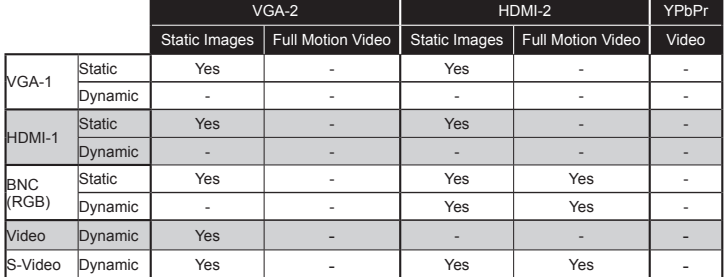

If you still experience issues, try altering the refresh rate or resolution of one or more of the source devices.

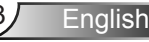

## <span id="page-33-0"></span>*SETUP*

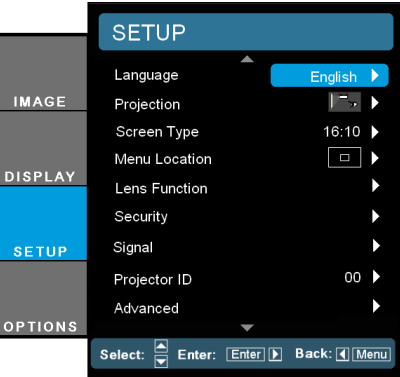

#### Language

Choose the multilingual OSD menu. Press  $\blacktriangleleft$  or  $\blacktriangleright$  into the sub menu and then use the  $\blacktriangle$  or  $\nabla$  key to select your preferred language. Press "Enter" to finalize the selection.

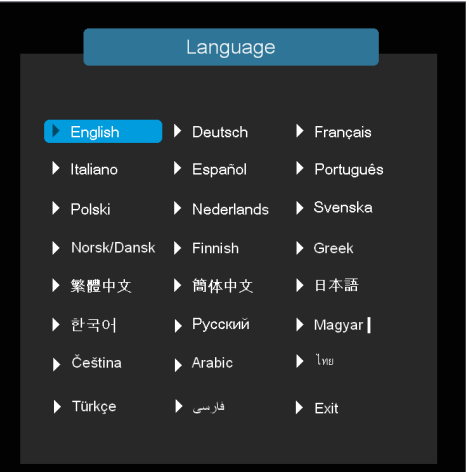

#### Projection

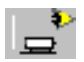

Front-Desktop

This is the default selection. The image is projected straight on the screen.

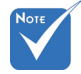

 Rear-Desktop and Rear-Ceiling are to be used with a translucent screen.

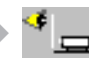

Rear-Desktop

When selected, the image will appear reversed.

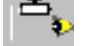

Front-Ceiling

When selected, the image will turn upside down.

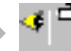

### $\mathbf{F}$  Rear-Ceiling

When selected, the image will appear reversed in upside down position.

#### Screen Type

Choose the screen type from16:10 (1920 x 1200) or 16:9 (1920 x 1080).

#### Menu Location

Choose the menu location on the display screen.

#### Projector ID

ID definition can be set up by menu (range 0-99), and allow user control an individual projector by RS232. Refer to pages 63-65 for the complete list of RS232 commands.

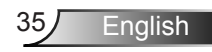

## <span id="page-35-0"></span>*SETUP | Lens Function*

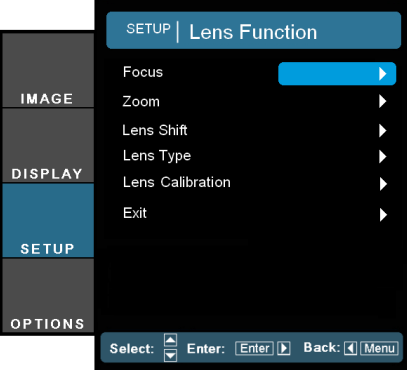

#### Focus

Adjust focus function on the projected image.

#### **Zoom** (Optical Zoom)

Adjust zoom function on the projected image.

#### Lens Shift

Shift the projected image.

- Lock: This function can not be used by user.
- **I** Unlock: This function can be used by user.

#### **Lens Type**

Choose the lens type from WT1, WT2, ST1, TZ1 or TZ2.

#### Lens Calibration

Perform calibration and return lens to the center position.

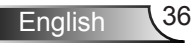

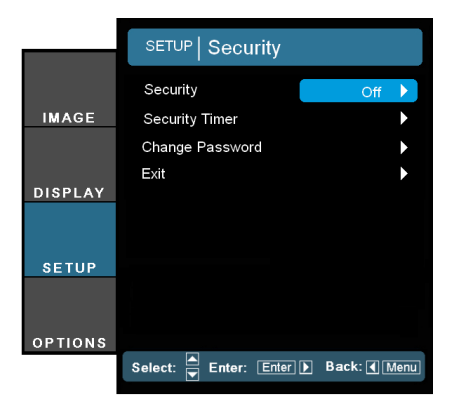

## <span id="page-36-0"></span>*SETUP | Security*

- **Security** 
	- ▶ On: Choose "On" to use security verification when turning on projector.
	- Off: Choose "Off" to be able to switch on the projector without password verification.

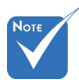

#### Security Timer

Use this function to set the how long (Month/Day/Hour) the projector can be used. Once this time has elapsed you will be requested to enter your password again.

#### Change Password

- First time:
	- 1. Press " $\Box$ " to set the password.
	- 2. The password has to be 4 digits.
	- 3. Use number button on the remote to enter your new password and then press "<a>id></a> key to confirm your password.
- ▶ Change Password:
	- 1. Press " $\Box$ " to input old password.
	- 2. Use number button to enter current password and then press " $\Box$ " to confirm.
	- 3. Enter new password (4 digits in length) using the number buttons on the remote, then press " $\Box$ " to confirm.
	- 4. Enter new password again and press " $\Box$ " to confirm.

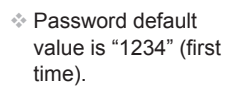

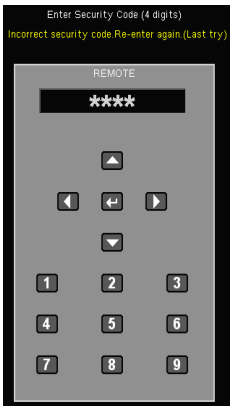

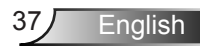

- If the incorrect password is entered 3 times, the projector will automatically shut down.
- $\blacktriangleright$  If you have forgotten your password, please contact your local office for support.

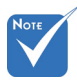

Always keep the password in your files. If the password is forgotten or lost, the projector will have to be sent to your local authorized service center.

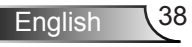

Phase H Position

V Position

Automatic

Select: Enter: Enter D Back: 1 Menu

Exit

SETUP | Signal Frequency

 $\overline{0}$ 

 $0$   $\rightarrow$ 

 $0<sub>b</sub>$ 

 $\overline{0}$ 

Off

## <span id="page-38-0"></span>*SETUP | Signal (RGB)*

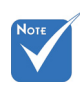

 "Signal" is only supported in Analog VGA (RGB) signal.

#### **Frequency**

Change the display data frequency to match the frequency of your computer's graphic card. Use this function only if the image appears to flicker vertically.

**IMAGE** 

**DISPLAY** 

**SETUP** 

**OPTIONS** 

#### Phase

Synchronize the signal timing of the display with the graphic card. If the image appears to be unstable or flickers, use this function to correct it.

#### H. Position

- Press the  $\blacktriangleleft$  to move the image left.
- $\triangleright$  Press the  $\triangleright$  to move the image right.

#### V. Position

- Press the  $\triangleleft$  to move the image down.
- Press the  $\blacktriangleright$  to move the image up.

#### Automatic

Automatically detects the signal. If you use this function, the Phase, frequency items are grayed out, and if Signal is not automatic, the phase, frequency items will appear for user to manually tune and saved in settings after that for next time projector turns off and on again.

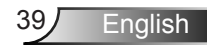

## <span id="page-39-0"></span>*SETUP | Signal (Video)*

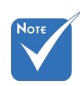

 "Signal" is not supported when the source is HDMI or DVI-D.

#### White Level

Allow user adjust White Level when inputting S-Video or Video/ CVBS signals.

**IMAGE** 

**DISPLAY** 

**SETUP** 

OPTIONS

SETUP | Signal White Level

**Black Level** Saturation

Hue

**IRF** 

Exit

 $0<sub>b</sub>$ 

 $0$   $\blacktriangleright$ 

 $0<sub>b</sub>$  $0<sub>b</sub>$ 

7.5 IRE

Select: S Enter: Enter D Back: (1 Menu)

#### Black Level

Allow user adjust Black Level when inputting S-Video or Video/ CVBS signals.

#### Saturation

Adjust a video image from black and white to fully saturated color.

- Press the  $\blacktriangleleft$  to decrease the amount of saturation in the image.
- $\triangleright$  Press the  $\triangleright$  to increase the amount of saturation in the image.

#### Hue

Adjust the color balance of red and green.

Press the  $\blacktriangleleft$  to increase the amount of green in the image.

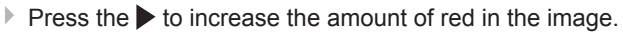

#### IRE

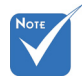

 "IRE" is only supported on NTSC

signal.

Adjust measurement of composite video signals.

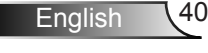

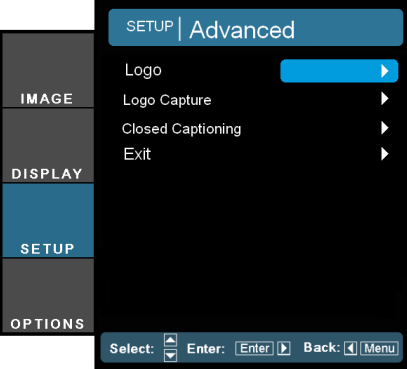

### Logo

<span id="page-40-0"></span>*SETUP | Advanced*

Use this function to set the desired startup screen. If changes are made they will take effect the next time the projector is powered on.

- ▶ Optoma: The default startup screen.
- $\blacktriangleright$  Neutral: Logo is not displayed on startup screen.
- User: Use stored picture from "Logo Capture" function.

#### Logo Capture

Press  $\bigcup$  to capture an image of the picture currently displayed on screen.

#### Closed Captioning

If changes are made they will take effect the next time the projector is powered on.

- Off: select "off" to turn off the closed captioning feature.
- CC1: CC1 language: American English.
- CC2: CC2 language (depending on the TV channel of the user):Spanish, French, Portuguese, German, Danish.

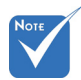

 For successful logo capture, please ensure that the input signal does not exceed the projector's native resolution. (1920x1200 or 1920x1080).

 Do not use signal with de-interlace

 Do not turn off the projector during logo capturing.

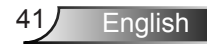

## <span id="page-41-0"></span>*SETUP | Network*

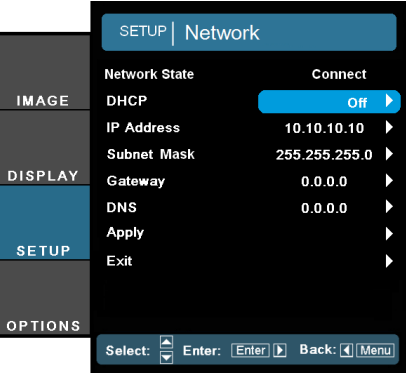

#### Network State

Display the network connection status.

#### DHCP

Use this function to select your desired startup screen. If you change the setting from one to another, when you exit the OSD menu, the new setting will take effect on next open.

- ▶ On: Assign an IP address to the projector from an external DHCP server automatically.
- ▶ Off: Assign an IP address manually.

#### IP Address

Select an IP address.

#### Subnet Mask

Select subnet mask number.

#### **Gateway**

Select the default gateway of the network connected to the projector.

#### DNS

Select DNS number.

#### Apply

Press " $\leftarrow$ " and then choose "Yes" to apply the selection.

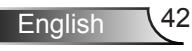

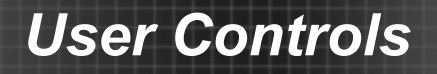

#### **How to use web browser to control your projector**

1. Turn on DHCP to allow the DHCP server to automatically assign an IP, or manually enter the required network information.

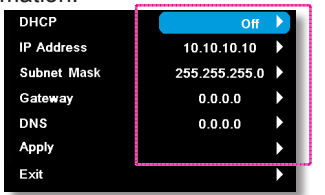

- 2. Then choose apply and press " " button to complete the configuration process.
- 3. Open your web browser and type in the projector's IP address from the OSD LAN screen. The following web page will display as below:

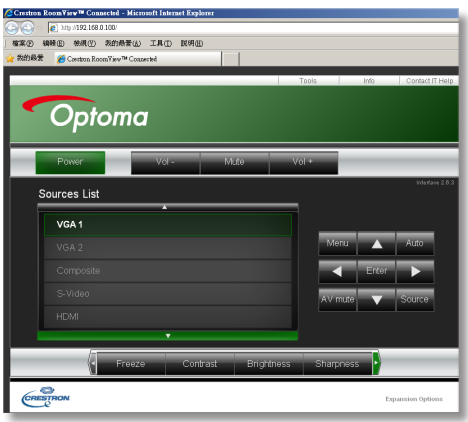

4. If connecting the projector to external Crestron control hardware, the settings can be found in the [tools] tab. (see picture).

Please note, each field can only contain a limited number of characters, as shown in the table below. (spaces and the other punctuation included):

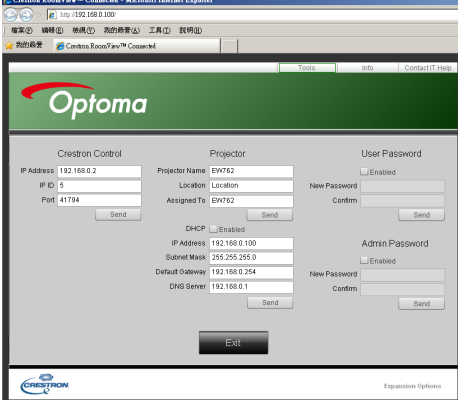

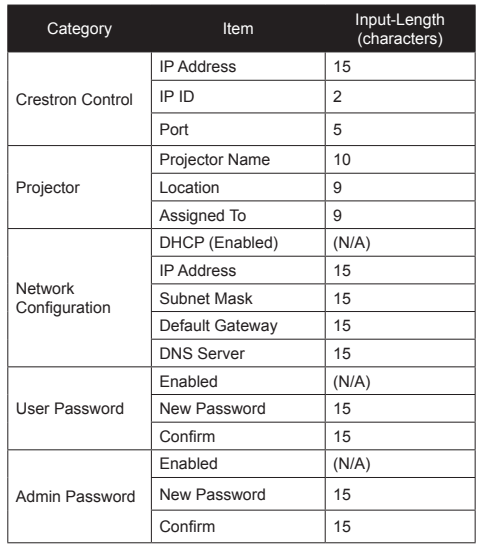

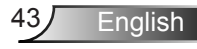

#### *When making a direct connection from your computer to the projector*

Step 1: Find an IP Address (192.168.0.100) from LAN function of projector.

**IP Address** 10.10.10.10

- Step 2: Select apply and press "Enter" button to submit function or press "menu" key to exit.
- Step 3: To open Network Connections, click **Start**, click **Control Panel**, click **Network and Internet Connections**, and then click **Network Connections**. Click the connection you want to configure, and then, under **Network Tasks Change settings of this connection**.
- Step 4: On the **General** tab, under **This connection uses the following items**, click **Internet Protocol (TCP/IP)**, and then click "Properties."

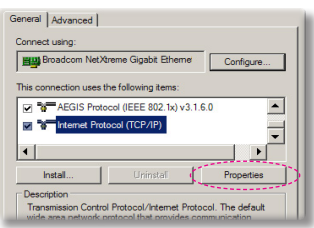

- Step 5: Click **Use the following IP** 
	- **address**, and type in as below:
	- *1) IP address: 192.168.0.100*
	- *2) Subnet mask: 255.255.255.0*
	- *3) Default gateway:192.168.0.254*

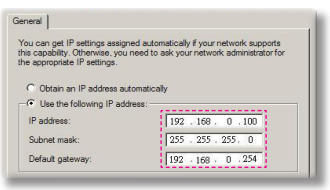

Step 6: To open Internet Options, click IE web browser, click Internet Options, click the **Connections tab** and click "LAN Settings..."

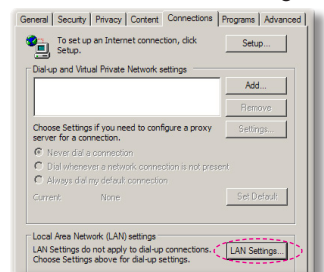

Step 7: The **Local Area Network (LAN) Setting** dialog box appears**,** In the **Proxy Server area**, cancel the **Use a proxy server for your LAN check box**., then click "OK" button twice.

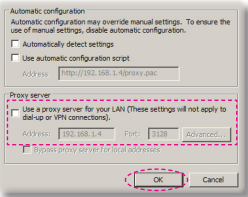

Step 8: Open your IE and type in the IP address of 192.168.0.100 in the URL then press "Enter" key.

English<sub>44</sub>

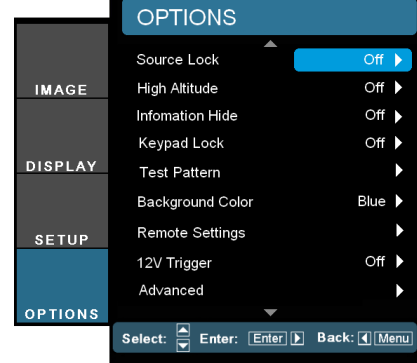

#### Source Lock

<span id="page-44-0"></span>*OPTION*

- ▶ On: The projector will only search current input connection.
- Off: The projector will search for other signals if the current input signal is lost.

#### High Altitude

When "On" is selected, the fans will spin faster. This feature is useful in high altitude areas where the air is thin.

#### Information Hide

- ▶ On: Choose "On" to hide the info message.
- Off: Choose "Off" to show the "searching" message.

#### Keypad Lock

When the keypad lock function is "On", the control panel will be locked however, the projector can be operated by the remote control. By selecting "Off", you will be able to reuse the control panel.

#### Test Pattern

Display a test pattern. There are Grid, White pattern and None.

#### Background Color

Use this feature to display a "Black", "Red", "Blue", "Green" or "White", screen when no signal is available.

#### 12V Trigger

12V trigger provides a standard trigger for motorized screens.

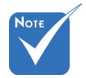

 Press direct source key on remote controller, it will change source directly and automatically set the Source Lock to "ON".

 To turn off the keypad lock, press and hold "Enter" key on top of the projector for 5 seconds.

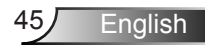

#### VGA Out

Use this feature to display the screen from input source.

- Auto: In standby mode (active), the default VGA out loops through from VGA1; unless VGA2 locked in last operation, VGA2 will loop through to VGA out.
- ▶ VGA 1: Choose the VGA 1-In input connector.
- ▶ VGA 2: Choose the VGA 2-In input connector.

#### Reset

Choose "Yes" to return the display parameters on all menus to the factory default settings.

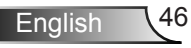

## <span id="page-46-0"></span>*OPTION | Remote Settings*

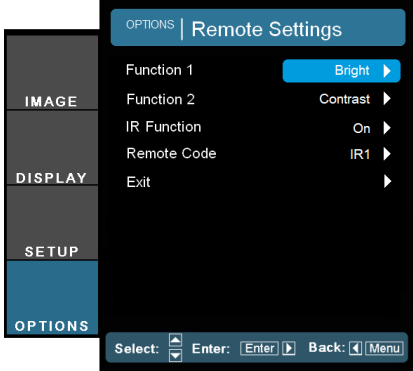

#### Function 1

Choose your desired function from "Brightness" , "PIP", "Test Pattern", "Zoom", "Projection", "V ARC+" or "H ARC+".

#### Function 2

Choose your desired function from "Contrast" , "PIP Source", "PIP Swap", "Color", "V ARC-", "H ARC-" or "Lamp Settings".

#### IR Function

When this function is "On", the projector can be operated by the remote control. By selecting "Off", you will only be able to use the control panel keys.

#### Remote Code

Set IR address of the remote. The address of the remote control is changed by pressing the Video and arrow buttons together to select IR address 1/2/3/4. The remote control LED indicator will blink twice to confirm the new remote control address.

- ▶ IR 1: Press Video and RIGHT buttons together for IR 1. After finish the remote code, the remote control LED indicator will flash Green 1 time to confirm
- ▶ IR 2: Press Video and DOWN buttons together for IR 2. After finish the remote code, the remote control LED indicator will flash Green 2 times to confirm.
- ▶ IR 3: Press Video and LEFT buttons together for IR 3. After finish the remote code, the remote control LED indicator will flash Green 3 times to confirm.
- IR 4: Press Video and UP buttons together for IR 4. After finish

LED indicator

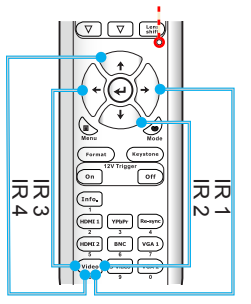

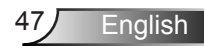

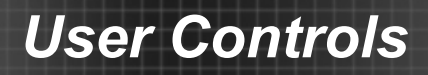

the remote code, the remote control LED indicator will flash Green 4 times to confirm.

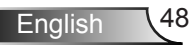

## <span id="page-48-0"></span>*OPTION | Advanced*

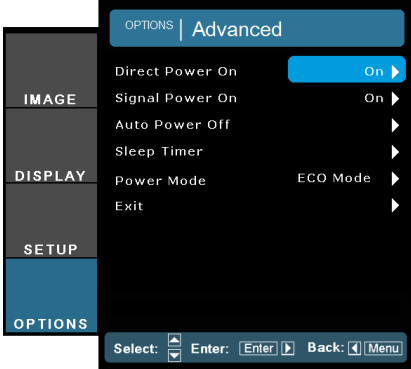

#### Direct Power On

Choose "On" to activate Direct Power mode. The projector will automatically power on when AC power is supplied, without pressing the " $\mathbf{U}$ " key on the projector control panel or on the remote control.

#### Signal Power On

The projector will power on when it receives a signal. This eliminates the need to use the "Power" button on the remote control or the projector keypad.

#### Auto Power Off (min)

Sets the countdown timer interval. The countdown timer will start, when there is no signal being sent to the projector. The projector will automatically power off when the countdown has finished (in minutes).

#### Sleep Timer (min)

Sets the countdown timer interval. The countdown timer will start, with or without a signal being sent to the projector. The projector will automatically power off when the countdown has finished (in minutes).

#### Power Mode (Standby)

- ▶ Eco.: Choose "Eco." to save power dissipation further < 0.5W.
- Active: Choose "Active" to return to normal standby and the VGA out port will be enabled.

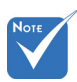

 Eco (<0.5W) mode will disable the VGA-out and RJ45 function when the projector is in standby.

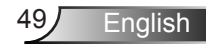

## <span id="page-49-0"></span>*OPTION | Lamp Settings*

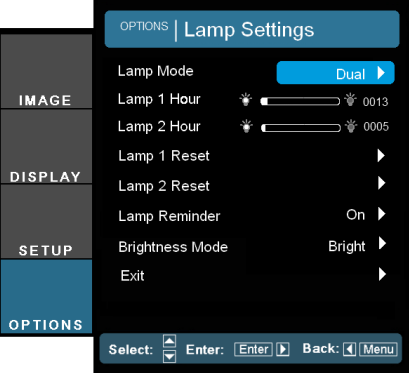

#### Lamp Mode

Select single/dual lamp mode of the projector.

- Dual: Default value for this function.
- ▶ Relay: When the difference in lamp life between the two lamps reaches 48 hours, the system will automatically switch to the lamp with the lower usage.
- Lamp 1: One lamp illuminates. (Lamp1 is always used.)
- Lamp 2: One lamp illuminates. (Lamp2 is always used.)

#### Lamp 1 Hour

Display the projection time for lamp 1.

#### Lamp 2 Hour

Display the projection time for lamp 2.

#### Lamp 1 Reset

Reset the lamp hour counter after replacing the lamp for lamp 1.

#### Lamp 2 Reset

Reset the lamp hour counter after replacing the lamp for lamp 2.

#### Lamp Reminder

Choose this function to show or to hide the warning message when the changing lamp message is displayed.

The message will appear 30 hours before suggested replacement of lamp.

#### <span id="page-50-0"></span>Brightness Mode

- ▶ STD: Choose "STD" to dim the projector lamp which will lower power consumption and extend the lamp life.
- ▶ BRIGHT: Choose "BRIGHT" to increase the brightness.
- Image AI: Image AI improves the contrast of the picture by optimizing the brightness of the lamp according to the picture content. Image AI helps to ensure that details in dark scenes are visible, whilst maintaining bright and vivid images.

## *OPTION | Information*

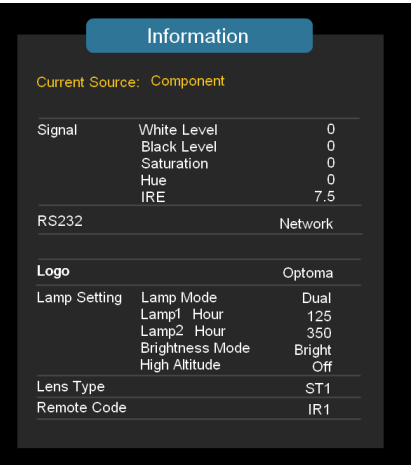

#### Information

Display the projector information for source, resolution, and software version on the screen.

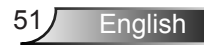

### <span id="page-51-0"></span>**Troubleshooting**

*If you experience a problem with your projector, please refer to the following information. If a problem persists, please contact your local reseller or service center.* 

**7** No image appears on-screen

- Ensure all the cables and power connections are correctly and securely connected as described in the "Installation" section.
- **Ensure all the pins of connectors are not bent or broken.**
- Check if the projection lamp has been securely installed. Please refer to the "Replacing the lamp" section.
- Make sure you have removed the lens cap and the projector is switched on.
- ▶ Ensure that the "AV Mute" feature is not turned on.

**Partial, scrolling or incorrectly displayed image** 

- Press "Re-SYNC" on the remote control or control panel.
- If you are using a PC:

English 52

For Windows 95, 98, 2000, XP, Windows 7:

- 1. Open the "My Computer" icon, the "Control Panel" folder, and then double click on the "Display" icon.
- 2. Select the "Settings" tab.
- 3. Verify that your display resolution setting is lower than or equal to WUXGA (1920 × 1200).
- 4. Click on the "Advanced Properties" button.

If the projector is still not projecting the whole image, you will also need to change the monitor display you are using. Refer to the following steps.

- 5. Verify the resolution setting is lower than or equal to WUXGA (1920 × 1200).
- 6. Select the "Change" button under the "Monitor" tab.

- 7. Click on "Show all devices". Next, select "Standard monitor types" under the SP box; choose the resolution mode you need under the "Models" box.
- 8. Verify that the resolution setting of the monitor display is lower than or equal to WUXGA (1920  $\times$  1200).
- If you are using a Notebook:
	- 1. First, follow the steps above to adjust resolution of the computer.
	- 2. Press the appropriate keys listed below for your notebook manufacturer to send signal out from notebook to projector. Example: [Fn]+[F4]

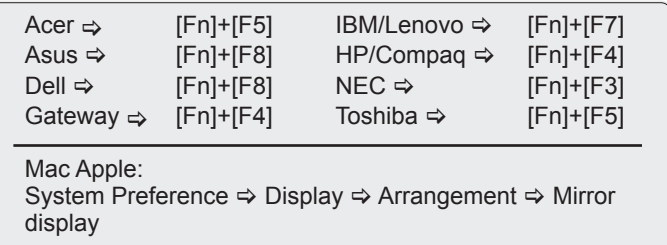

- If you experience difficulty changing resolutions or your monitor freezes, restart all equipment including the projector.
- **T** The screen of the Notebook or PowerBook computer is not displaying your presentation
	- If you are using a Notebook PC Some Notebook PCs may deactivate their own screens when a second display device is in use. Each has a different way to be reactivated. Refer to your computer's manual for detailed information.

#### **1** Image is unstable or flickering

- Use "Phase" to correct it. See page 39 for more information.
- Change the monitor color setting on your computer.

**1** Image has vertical flickering bar

- ▶ Use "Frequency" to make an adiustment. See page 39 for more information.
- Check and re-configure the display mode of your graphic card to make it compatible with the projector.

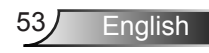

### **1** Image is out of focus

- $\blacktriangleright$  Make sure the projector cap is removed.
- Adjust the Focus function on the projector lens.
- $\blacktriangleright$  Make sure the projection screen is between the required distance. See pages 17-18.

**7** The image is stretched when displaying 16:9 DVD title

- When you play anamorphic DVD or 16:9 DVD, the projector will show the best image when the projector display mode is set to 16:9 in the OSD.
- If you play 4:3 format DVD titles, please change the format to 4:3 in the projector OSD.
- $\blacktriangleright$  If the image is still stretched, you will also need to adjust the aspect ratio by referring to the following:
- $\blacktriangleright$  Please setup the display format as 16:9 (wide) aspect ratio type on your DVD player.

**1?** Image is too small or too large

- Move the projector closer to or further from the screen.
- Press "Menu" button on the remote control or projector panel, go to "DISPLAY  $\rightarrow$  Format" and try the different settings.

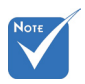

 Use of Keystone is not recommended.

**17** Image has slanted sides

- $\blacktriangleright$  If possible, reposition the projector so that it is horizontally centered on the screen and below the bottom of the screen.
- **Press "Keystone" button on the remote control, until the sides are** vertical.

**7** Image is reversed

 $\triangleright$  Select "SETUP  $\rightarrow$  Projection" from the OSD and adjust the projection direction.

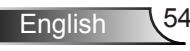

#### The projector stops responding to all controls

- If possible, turn off the projector, then unplug the power cord and wait at least 60 seconds before reconnecting power.
- Check that "Keypad Lock" is not activated by trying to control the projector with the remote control.

#### **7** Lamp burns out or makes a popping sound

 When the lamp reaches its end of life, it will burn out and may make a loud popping sound. If this happens, the projector will not turn on until the lamp module has been replaced. To replace the lamp, follow the procedures in the "Replacing the Lamp" section on pages 57-58.

#### **PLED** lighting message

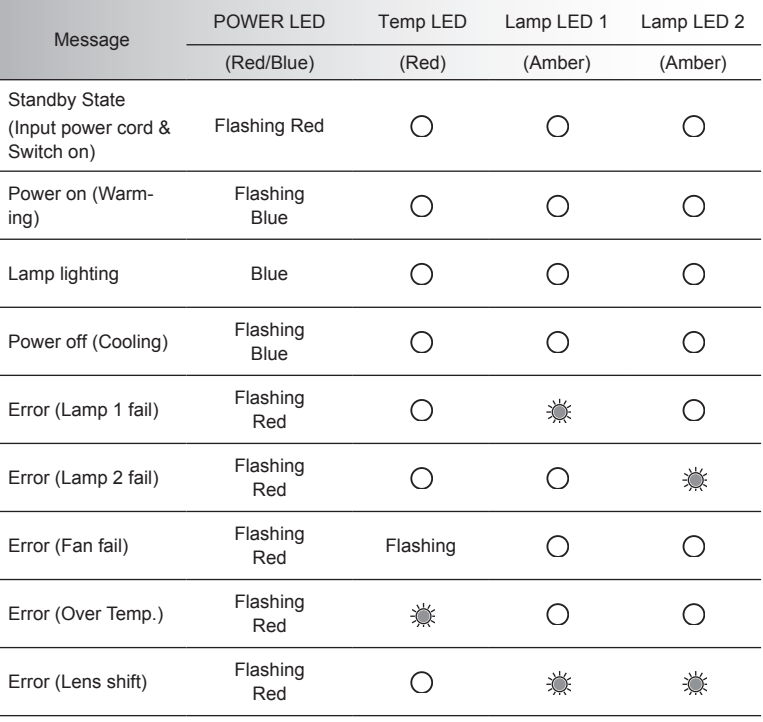

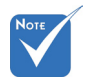

Steady light  $\Rightarrow$   $\frac{1}{20}$ No light  $\Leftrightarrow \bigcap$ 

### **7** On Screen Messages

**Temperature warning:** 

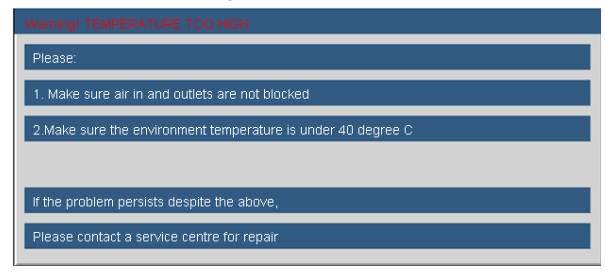

 $\blacktriangleright$  Fan failed:

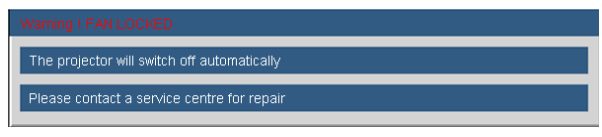

**Lamp warning:** 

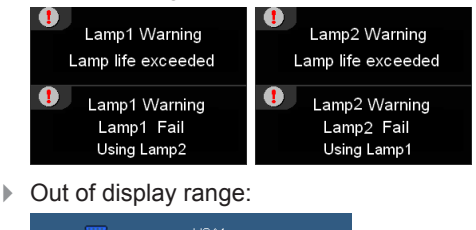

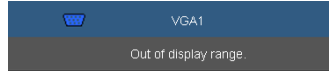

**17** If the remote control does not work

- $\blacktriangleright$  Check the operating angle of the remote control is within  $\pm 15^{\circ}$ both horizontally and vertically of one of the IR receivers on the projector.
- Make sure there are not any obstructions between the remote control and the projector. Move to within  $7 \text{ m } (\pm 0^{\circ})$  of the projector.
- Make sure the batteries are inserted correctly.
- Replace batteries if they are exhausted.
- Ensure that you have set your remote to the correct IR code set (see page 47).

### <span id="page-56-0"></span>**Replacing the lamp**

The projector automatically detects the lamp life. When the lamp life is nearing the end of use, you will receive a warning message.

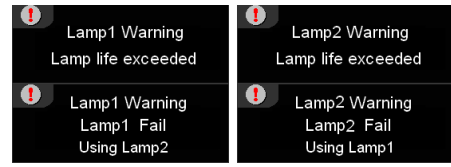

When you see this message, please contact your local reseller or service center to change the lamp as soon as possible. Make sure the projector has been cooled down for at least 30 minutes before changing the lamp.

#### $\mathbb{A} \mathbb{A} \mathbb{A}$  CAUTION! HIGH PRESSURE LAMP MAY EXPLODE IF **IMPROPERLY HANDED, REFER TO** LAMP REPLACEMENT INSTRUCTIONS. ATTENTION: Les lampes à haute pression peuvent exploser si elles sont mal utilisées. Confier l'entretien à une personne qualifiée.

Warning: If ceiling mounted, please use caution when opening the lamp access panel. It is recommended to wear safety glasses if changing the bulb when ceiling mounted. "Caution must be used to prevent any loose parts from falling out of projector."

Warning: Lamp compartment may be hot! Allow it to cool down before changing the lamp!

Warning: To reduce the risk of personal injury, do not drop the lamp module or touch the lamp bulb. The bulb may shat- ter and cause injury if it is dropped.

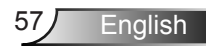

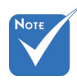

- The screws on the lamp cover and the lamp cannot be removed.
- The projector cannot be turned on if the lamp cover has not been placed back on the projector.
- Do not touch the glass area of the lamp. Hand oil can cause the lamp to shatter. Use a dry cloth to clean the lamp module if it was accidentally touched.

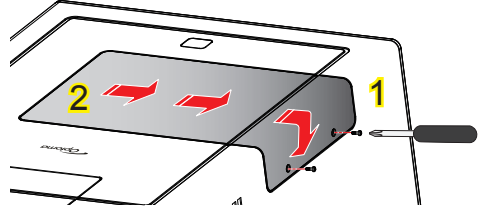

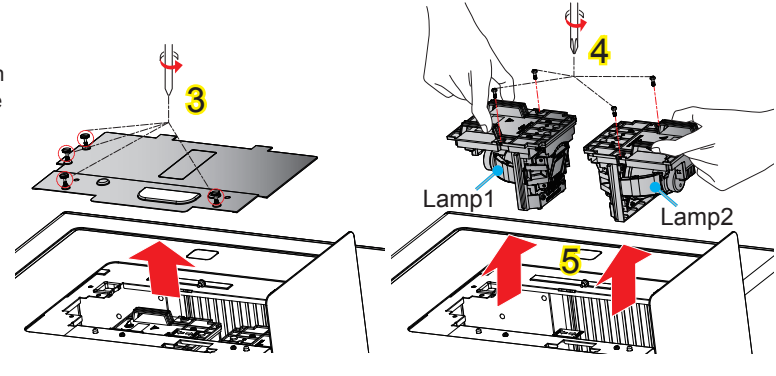

#### **Lamp Replacement Procedure:**

- 1. Switch off the power to the projector by pressing the " $\mathbf{d}$ " button.
- 2. Allow the projector to cool down for at least 30 minutes.
- 3. Disconnect the power cord.
- 4. Unscrew the two screws on the lamp door. 1
- 5. Slide the lamp door sideways, then hook it round the bottom of the projector.  $\overline{2}$
- 6. Unscrew the four screws on the lamp cover. 3
- 7. Unscrew the two screws on the lamp housing. 4
- 8. Lift up the lamp handle and remove the lamp module slowly and carefully. 5

To replace the lamp module, reverse the previous steps.

9. Turn on the projector and use "Lamp Reset" after the lamp module is replaced.

Lamp Reset: (i) Press "Menu"  $\rightarrow$  (ii) Select "OPTION"  $\rightarrow$  (iii) Select "Lamp Settings"  $\rightarrow$  (iv) Select "Lamp 1 Reset" or "Lamp 2  $Reset'' \rightarrow (v)$  Select "Yes".

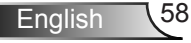

## <span id="page-58-0"></span>**Compatibility Modes**

### **Computer Compatibility (PC)**

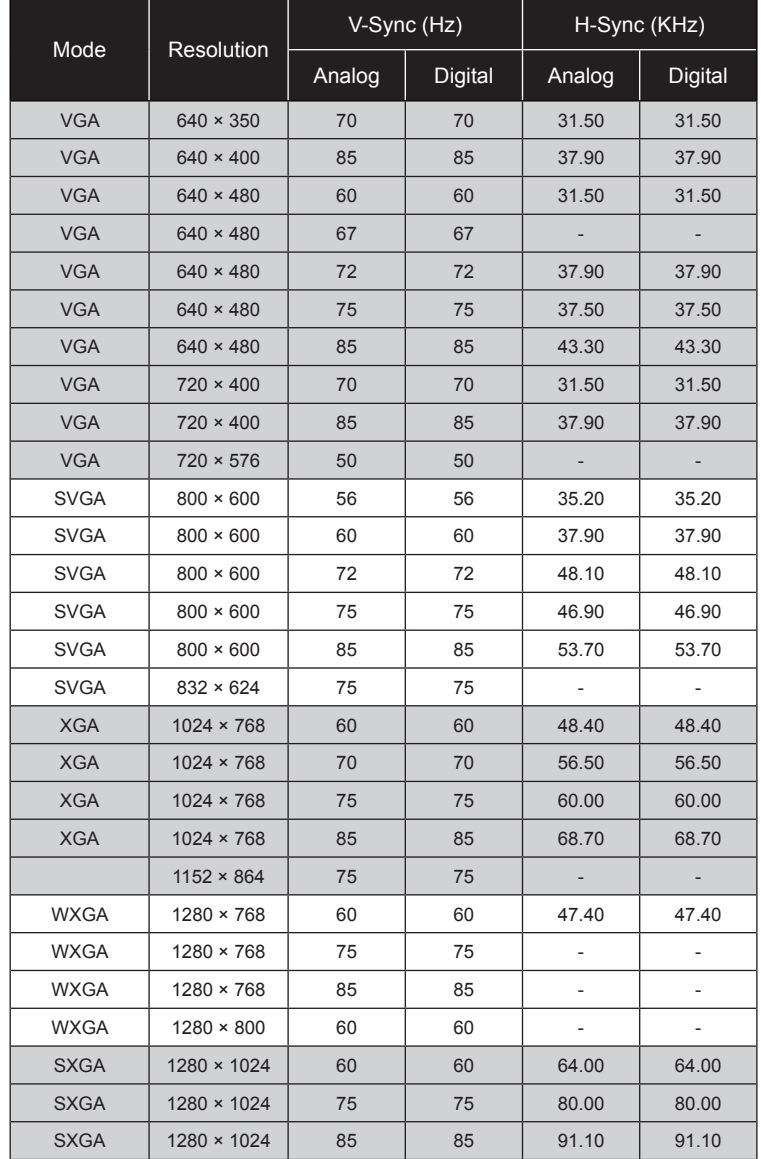

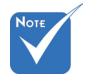

- For widescreen resolution (WXGA), the compatibility support is dependent on Notebook/PC models.
- $\div$  Please note that using resolutions other than native 1920 x 1200 (WUXGA model) may result in some loss of image clarity.

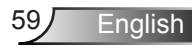

<span id="page-59-0"></span>Note

 (#1) Only support RB (reduced blanking).

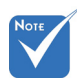

 Input 1920x1080, the black bar (120 pixel height) will be on image bottom side.

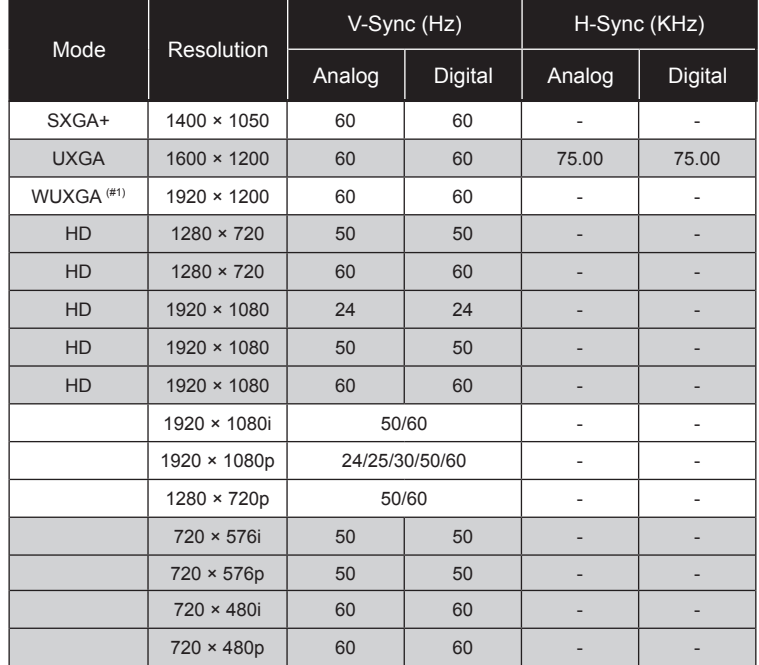

### **Video Compatibility**

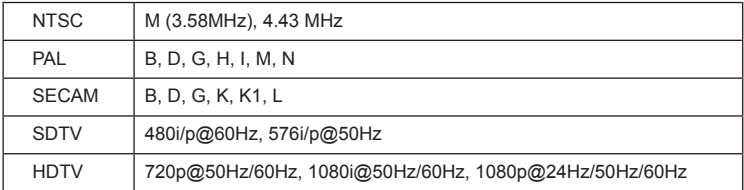

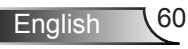

<span id="page-60-0"></span>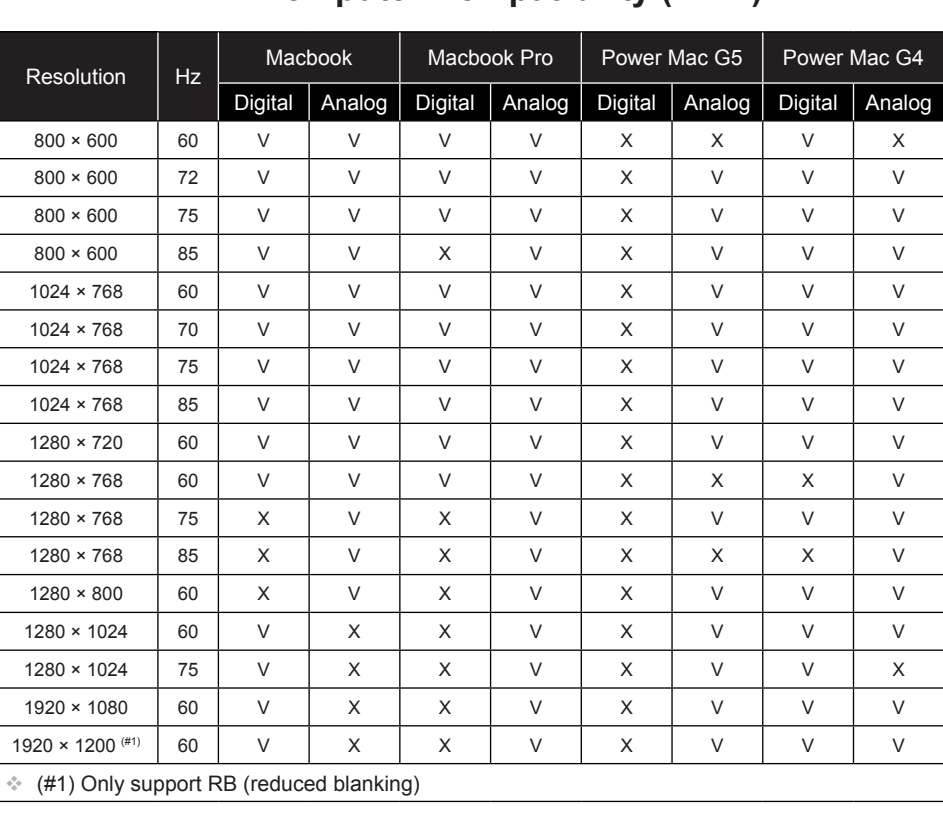

### **Computer Compatibility (MAC)**

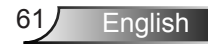

<span id="page-61-0"></span>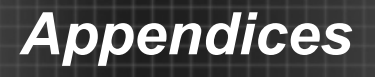

### **RS232 Commands and Protocol Function List**

### **RS232 Pin Assignments**

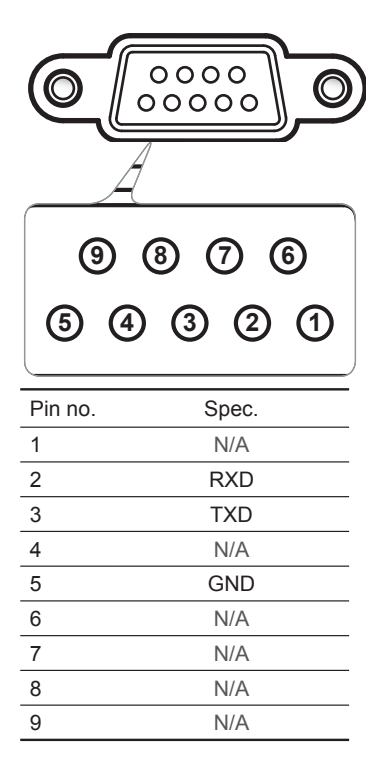

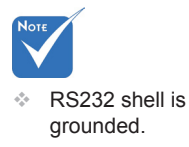

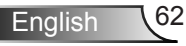

### **RS232 Protocol Function List**

<span id="page-62-0"></span>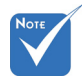

- 1. There is a <CR> after all ASCII commands.
- for <CR> in ASCII code.

Baud Rate : 9600 Data Bits: 8 Parity: None all ASCII commands. Stop Bits: 1 **Example 2D** Flow Control: None  $\frac{1}{100}$  is the HEX code UART16550 FIFO: Disable Projector Return (Pass): P Projector Return (Fail): F Projector Return (Pass): P 2. 0D is the HEX code The MOTHER IS THE THERE IS A FILE OF THE CHANGE OF THE CHANGE OF THE CHANGE OF THE CHANGE OF THE CHANGE OF THE CHANGE OF THE CHANGE OF THE CHANGE OF THE CHANGE OF THE CHANGE OF THE CHANGE OF THE CHANG

XX=00-99, projector's ID, XX=00 is for all projectors

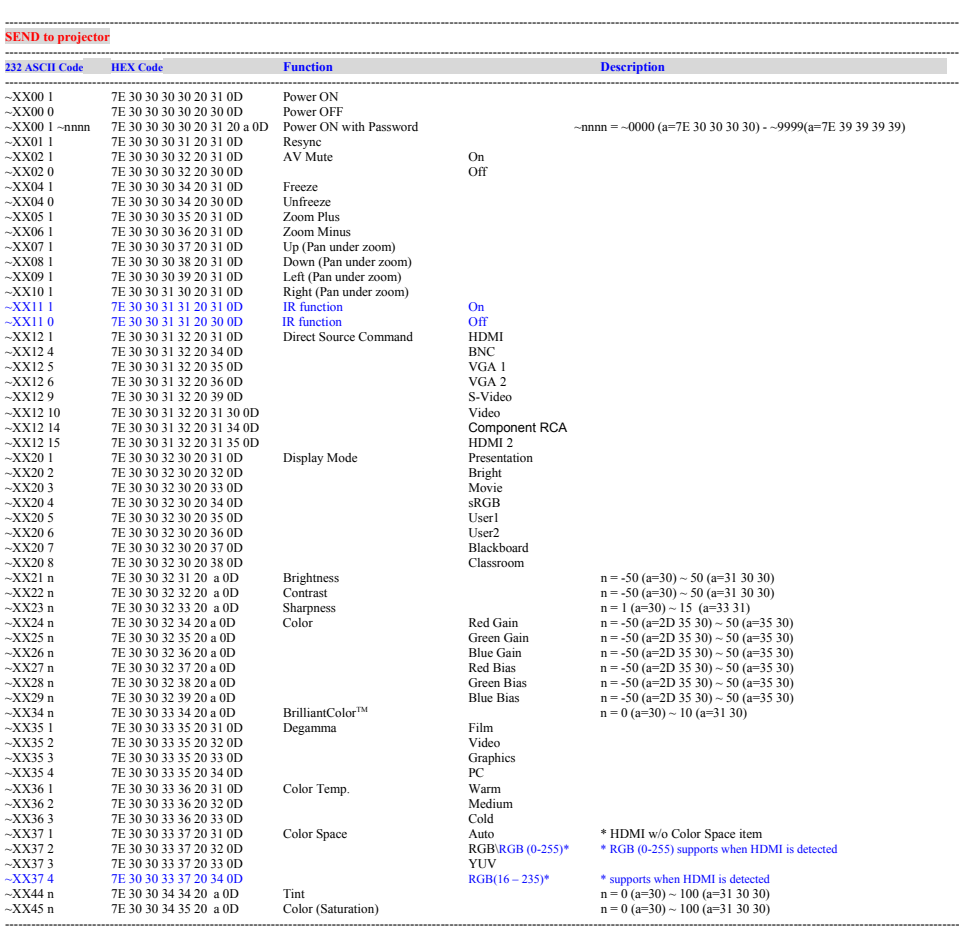

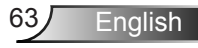

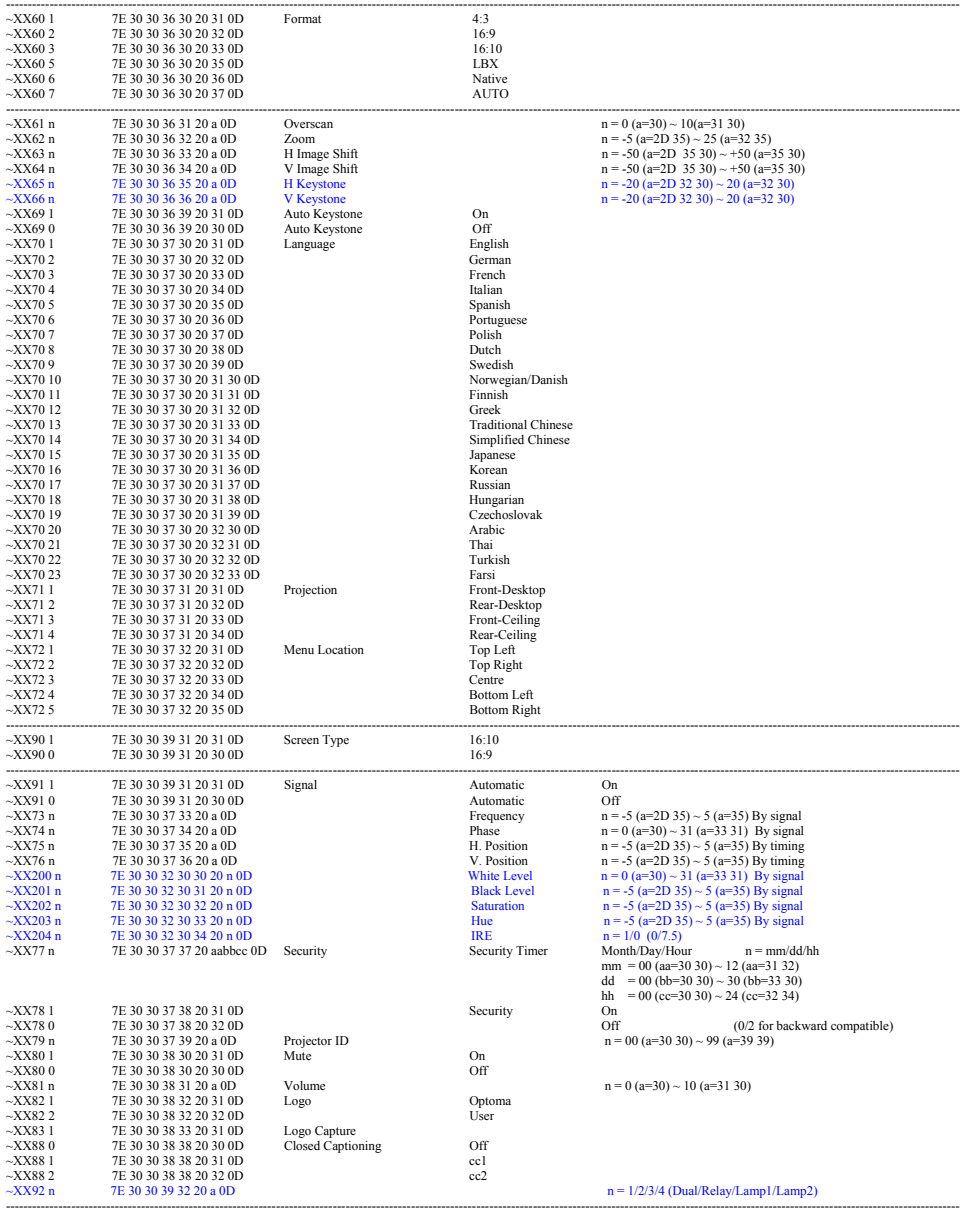

English 64

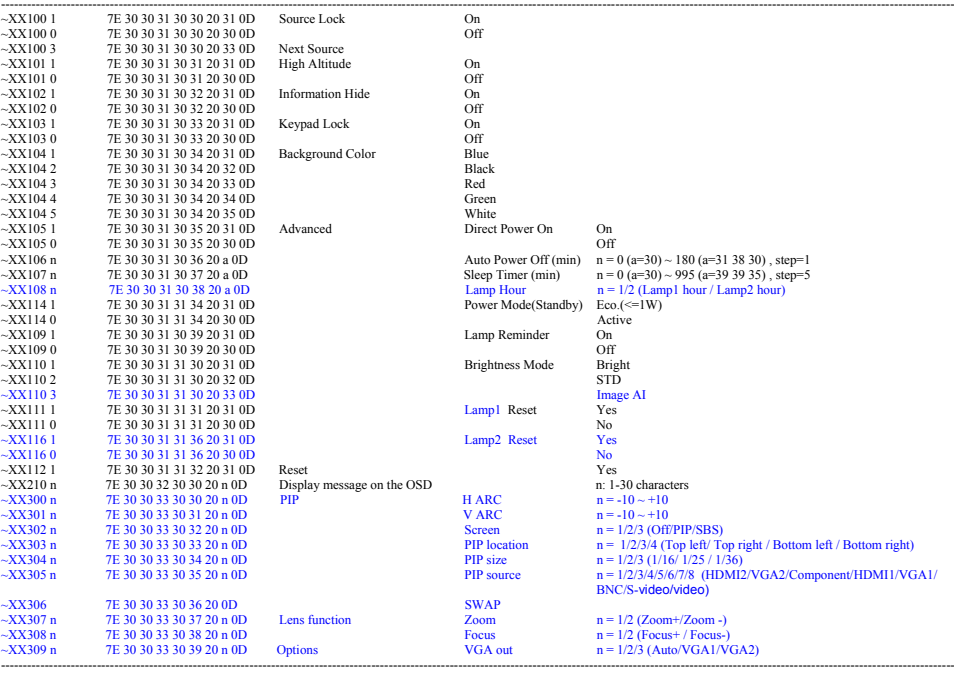

#### **SEND from projector automatically**

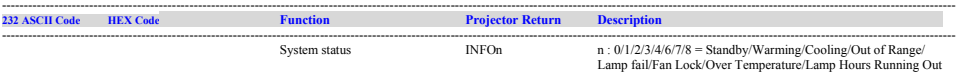

---------------------------------------------------------------------------------------------------------------------------------------------------------------------------------------------------------------------------

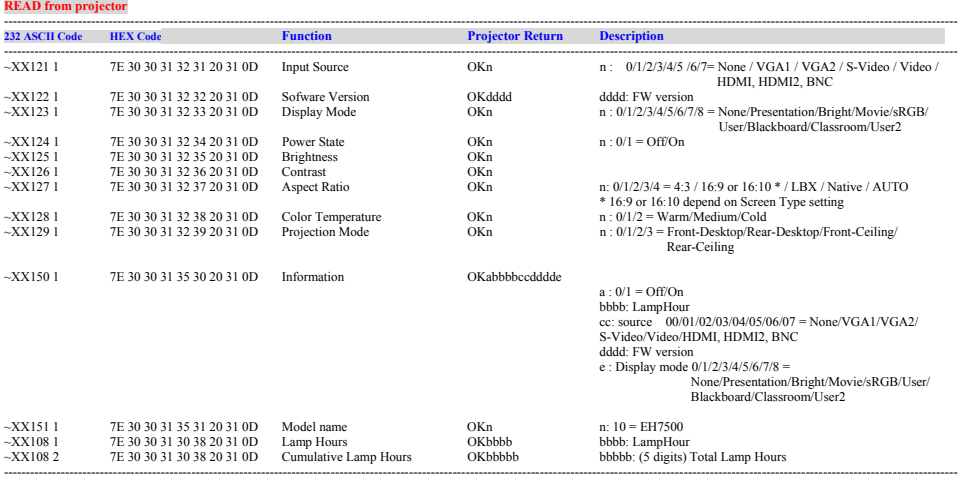

## <span id="page-65-0"></span>**Ceiling Mount Installation**

- 1. To prevent damage to your projector, please use the Optoma ceiling mount.
- 2. If you wish to use a third party ceiling mount kit, please ensure the screws used to attach a mount to the projector meet the following specifications:
	- ▶ Screw type: M8\*4
	- ▶ Recommended screw length: 10mm

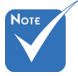

 Please note that damage resulting from incorrect installation will void the warranty.

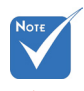

**N** Warning:

- 1. If you buy a ceiling mount from another company, please be sure to use the correct screw size. Screw size will vary depending on the thickness of the mounting plate.
- 2. Be sure to keep at least 10 cm gap between the ceiling and the bottom of the projector.
- 3. Avoid installing the projector near a heat source.

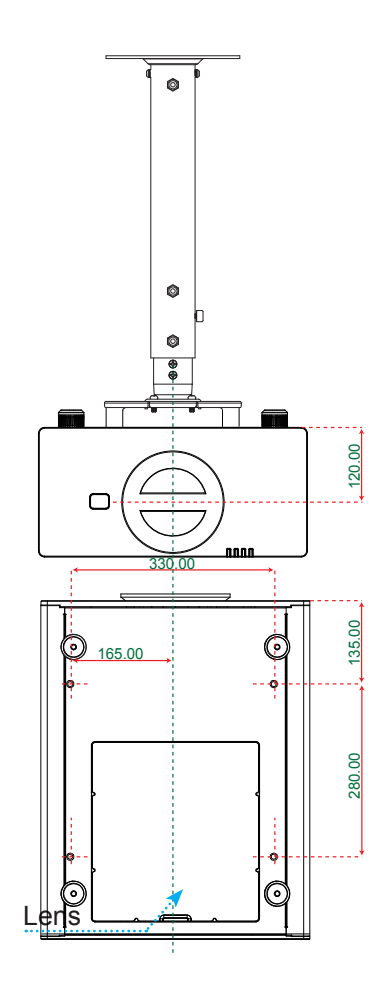

Unit: mm

### <span id="page-66-0"></span>**Optoma Global Offices**

*For service or support please contact your local office.*

**USA**<br>3178 Laurelview Ct Fremont, CA 94538, USA www.optomausa.com services@optoma.com

( 888-289-6786<br>Fact. 897-8601

### **Canada**

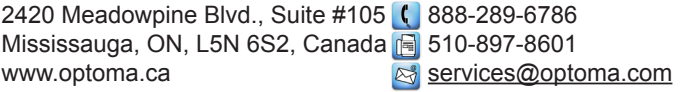

#### **Europe**

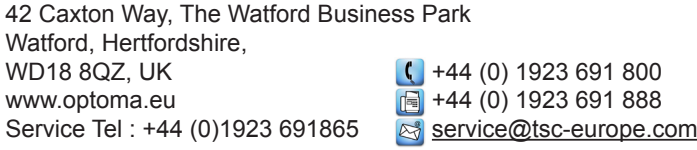

## **France**

81-83 avenue Edouard Vaillant Fall +33 1 41 46 94 35 92100 Boulogne Billancourt, France savoptoma@optoma.fr

 $\binom{1 + 33 + 41}{46 + 220}$ 

### **Spain**

C/ José Hierro,36 Of. 1C<br>28522 Rivas VaciaMadrid, (a)  $\frac{1}{2}$  +34 91 670 08 32 28522 Rivas VaciaMadrid, Spain

## **Deutschland**<br>Werftstrasse 25

### **Scandinavia**

Lerpeveien 25 3040 Drammen Norway

PO.BOX 9515 3038 Drammen Norway

 $($  +49 (0) 211 506 6670 D40549 Düsseldorf,  $\sqrt{2}$  +49 (0) 211 506 66799 Germany info@optoma.de

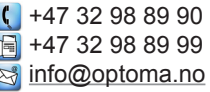

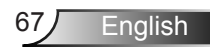

### **Latin America**

3178 Laurelview Ct. **6. 1999 12:33 1388**-289-6786 Fremont, CA 94538, USA 510-897-8601

www.optoma.com.mx

### **Korea**

WOOMI TECH.CO.,LTD. 4F, Minu Bldg. 33-14, Kangnam-Ku, (1+82+2+34430004<br>seoul, 135-815, KOREA (Film +82+2+34430005) seoul, 135-815, KOREA

### **Japan**

東京都足立区綾瀬3-25-18 株式会社オーエスエム info@osscreen.com<br>サポートセンター:0120-46-5040 www.os-worldwide.com サポートセンター:0120-46-5040

### **Taiwan**

5F., No. 108, Minchiuan Rd. **(1)** +886-2-2218-2360 Shindian City, **the City**,  $\mathbb{F}$  +886-2-2218-2313 www.optoma.com.tw asia.optoma.com

Taipei Taiwan 231, R.O.C. **in the services@optoma.com.tw** 

### **Hong Kong**

Unit A, 27/F Dragon Centre, 79 Wing Hong Street, **(** +852-2396-8968 Cheung Sha Wan,  $\boxed{4} +852-2370-1222$ Kowloon, Hong Kong www.optoma.com.hk

#### **China**

5F, No. 1205, Kaixuan Rd., +86-21-62947376 Changning District  $\boxed{\phantom{2} \boxed{\phantom{2} }}$  +86-21-62947375 Shanghai, 200052, China www.optoma.com.cn

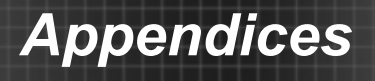

### <span id="page-68-0"></span>**Regulation & Safety Notices**

*This appendix lists the general notices of your projector.* 

### *FCC notice*

This device has been tested and found to comply with the limits for a Class A digital device pursuant to Part 15 of the FCC rules. These limits are designed to provide reasonable protection against harmful interference in a residential installation. This device generates, uses and can radiate radio frequency energy and, if not installed and used in accordance with the instructions, may cause harmful interference to radio communications.

However, there is no guarantee that interference will not occur in a particular installation. If this device does cause harmful interference to radio or television reception, which can be determined by turning the device off and on, the user is encouraged to try to correct the interference by one or more of the following measures:

- Reorient or relocate the receiving antenna.
- Increase the separation between the device and receiver.
- Connect the device into an outlet on a circuit different from that to which the receiver is connected.
- Consult the dealer or an experienced radio/television technician for help.

### *Notice: Shielded cables*

All connections to other computing devices must be made using shielded cables to maintain compliance with FCC regulations.

### *Caution*

Changes or modifications not expressly approved by the manufacturer could void the user's authority, which is granted by the Federal Communications Commission, to operate this projector.

Enalish

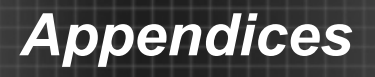

### *Operation conditions*

This device complies with Part 15 of the FCC Rules. Operation is subject to the following two conditions:

- 1. This device may not cause harmful interference and
- 2. This device must accept any interference received, including interference that may cause undesired operation.

### *Notice: Canadian users*

This Class A digital apparatus complies with Canadian ICES-003.

### *Remarque à l'intention des utilisateurs canadiens*

Cet appareil numerique de la classe A est conforme a la norme NMB-003 du Canada.

### *Declaration of Conformity for EU countries*

- EMC Directive 2004/108/EC (including amendments)
- Low Voltage Directive 2006/95/EC
- R & TTE Directive 1999/5/EC (if product has RF function)

### **Disposal instructions**

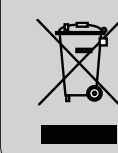

**Do not throw this electronic device into the trash when discarding. To minimize pollution and ensure utmost protection of the global environment, please recycle it.**